# **EVALUACIÓN – PRUEBA DE HABILIDADES PRÁCTICAS CCNA**

**ELABORADO POR: JONATHAN DURAN RINCÓN**

**GRUPO: 10**

**UNIVERSIDAD NACIONAL ABIERTA Y A DISTANCIA UNAD PROGRAMA DE INGENIERÍA ELECTRONICA DIPLOMADO DE PROFUNDIZACIÓN CISCO 2019**

# **TABLA CONTENIDO**

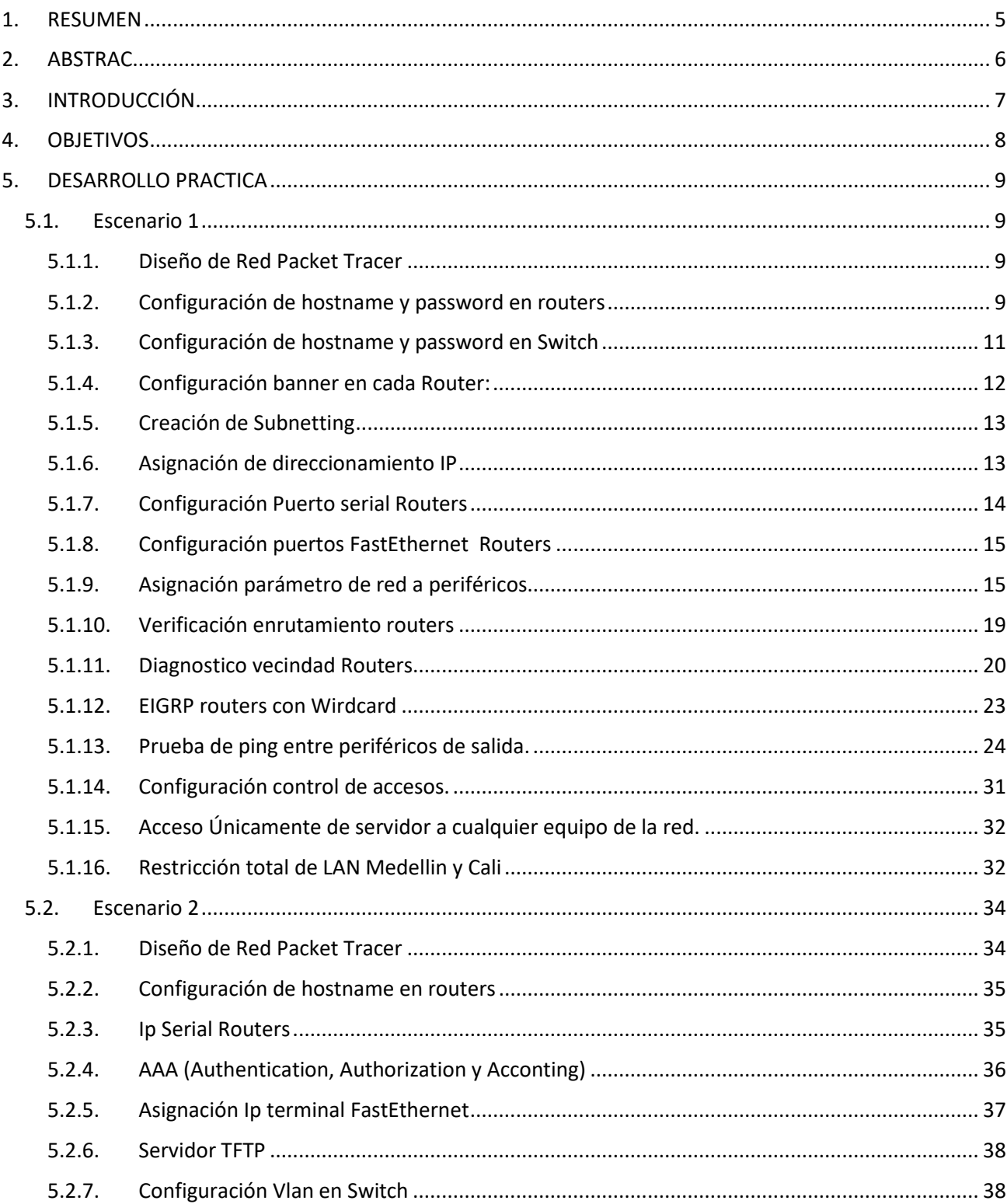

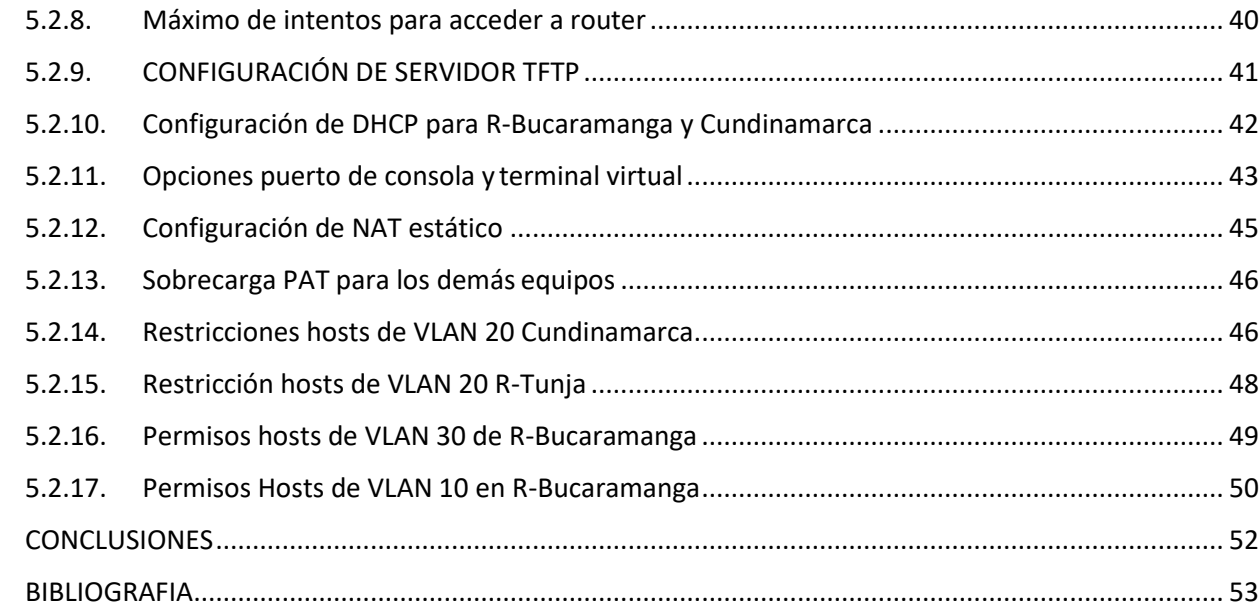

6.  $\overline{7}$ .

## **LISTA DE FIGURAS**

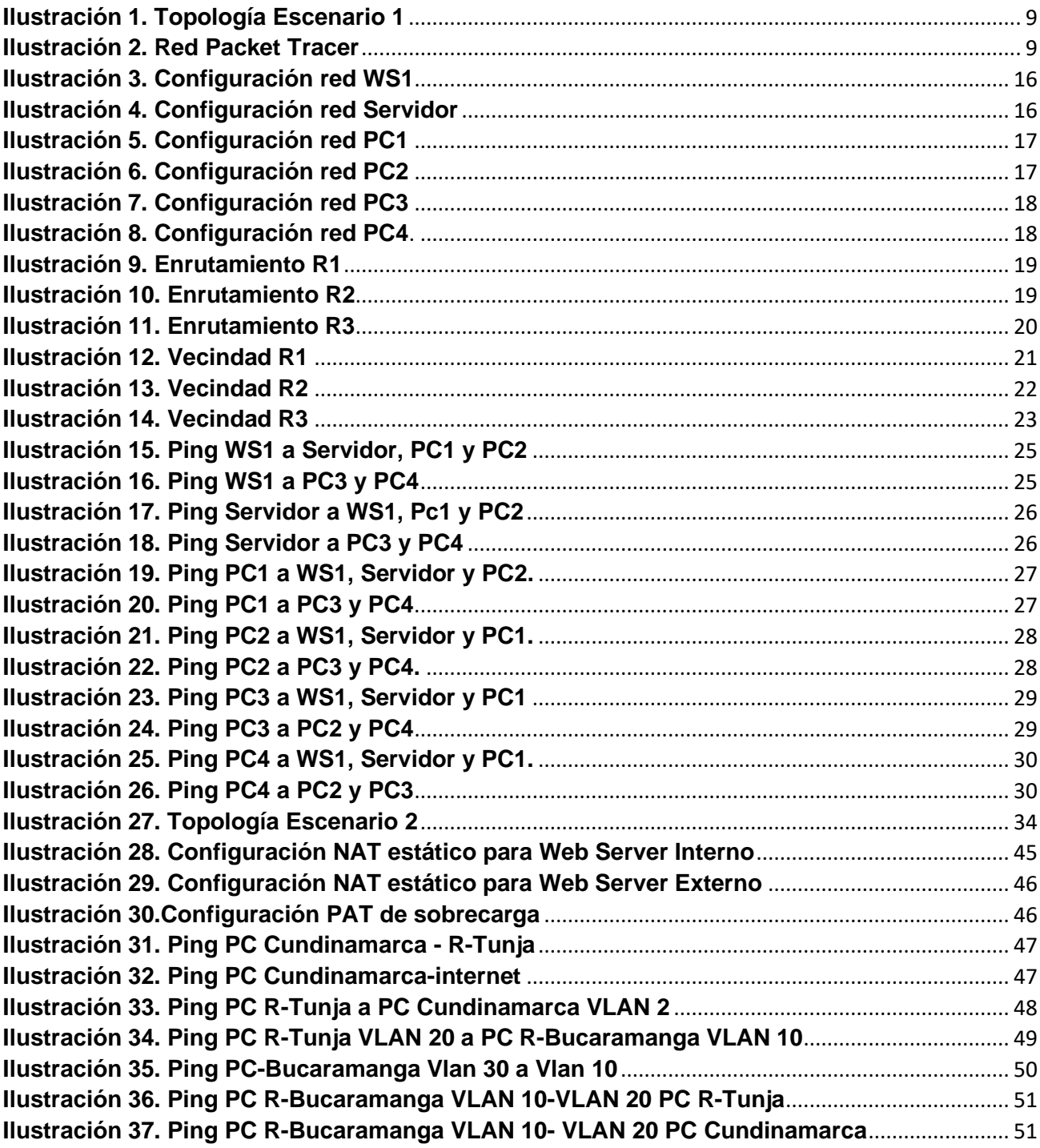

#### **1. RESUMEN**

<span id="page-4-0"></span>La Universidad Abierta y a Distancia (UNAD), a través de su Diplomado de Profundización CISCO CCNA, permite a los estudiantes generar bases en fundamentos en redes a partir de sus dos módulos, Network Fundamentals (CCNA1 R&S) y Routing and Switching Fundamentals (CCNA2 R&S), a partir de la incursión en la plataforma de CISCO vinculada al diplomado; en donde los estudiantes aprenderán a crear una red empresarial eficaz y escalable; así como a instalar, configurar, supervisar, y solucionar problemas en los equipos pertenecientes a la infraestructura de una red.. A su vez mediante las cuatro unidades establecidas en el entorno del curso se fortalecen dichos conceptos de la siguiente forma jerarquica: Unidad 1 se apropiarán algunos conceptos relacionados con la configuración de sistemas operativos de red, protocolos de comunicación, mecanismos de acceso al medio y características de la capa de red. Unidad 2 se abordarán las temáticas relacionadas con la capa de transporte, asignación de direcciones IP, subnetting y capa de aplicación. En Unidad 3 se presenta la forma adecuada de diseñar y configurar soluciones soportadas en el uso de dispositivos de conmutación acorde con las topologías de red requeridas bajo el uso de protocolos basados en STP y VLANs bajo una arquitectura jerárquica. Unidad 4 se presentan temáticas relacionadas con el enrutamiento estático, enrutamiento dinámico, enrutamiento mediante protocolos de estado enlace, listas de acceso, asignación dinámica de direcciones IP y traducciones de direcciones IP mediante NAT.

#### **2. ABSTRAC**

<span id="page-5-0"></span>The Open and Distance University (UNAD), through its CISCO CCNA Deepening Diploma, allows students to generate bases in networks based on its two modules, Network Fundamentals (CCNA1 R&S) and Routing and Switching Fundamentals (CCNA2 R&S ), from the incursion into the CISCO platform linked to the diploma; where students will learn to create an effective and scalable business network; as well as to install, configure, supervise, and solve problems in the equipment belonging to the infrastructure of a network. In turn, through the four units established in the course environment, these concepts are strengthened in the following hierarchical way: Unit 1 is they will appropriate some concepts related to the configuration of network operating systems, communication protocols, media access mechanisms and characteristics of the network layer. Unit 2 will address the issues related to the transport layer, IP address assignment, subnetting and application layer. Unit 3 presents the appropriate way to design and configure supported solutions in the use of switching devices according to the network topologies required under the use of protocols based on STP and VLANs under a hierarchical architecture. Unit 4 presents topics related to static routing, dynamic routing, routing using link status protocols, access lists, dynamic assignment of IP addresses and translations of IP addresses using NAT.

### **3. INTRODUCCIÓN**

<span id="page-6-0"></span>Basándose en los avances tecnológico del presente, las medianas y grandes empresas han hecho uso de arquitecturas que permitan establecer y generar intercomunicación agiles y estables las cuales permiten el manejo de la información de manera práctica, segura y sencilla. Para permitir esto se ha establecido mediante las telecomunicaciones dispositivos que permiten establecer redes que pueden conectar múltiples puntos de trabajo; los cuales patentados por empresas de esta rama presentan una serie de configuraciones esenciales que se pueden ajustar a cada requerimiento.

Dentro de estas empresas se destaca Cisco quien, para garantizar un óptimo funcionamiento, generan certificaciones que son reconocidas a nivel mundial como un estándar de la industria para diseño y soporte de redes, garantizando altos niveles de conocimientos y confiabilidad. Su línea de cursos va desde la tecnología más básica de redes hasta áreas especializadas y tecnología avanzada tales como seguridad, redes inalámbricas y telefonía IP. Con estas certificaciones se validan los conocimientos y habilidades, proporcionando pruebas reales de logros profesionales incrementando las oportunidades de desarrollo y ascenso en la vida profesional.

### **4. OBJETIVOS**

- <span id="page-7-0"></span>• Describir el propósito, la naturaleza y las operaciones del Protocolo Open Shortest Path First (OSPF).
- Configurar y verificar operaciones básicas de RIPv1, RIPv2, OSPF de área única y EIGRP en una red enrutada pequeña.
- Describir las características y funciones principales del Protocolo Enhanced EIGRP.
- Describir el propósito, la naturaleza y las funciones de un router.
- Explicar el rol crítico que cumple el router para permitir la comunicación a través de varias redes.
- Usar modelos de protocolos de red para explicar las capas de comunicaciones en las redes de datos.

## **5. DESARROLLO PRACTICA**

### <span id="page-8-1"></span><span id="page-8-0"></span>**5.1. Escenario 1**

Una empresa posee sucursales distribuidas en las ciudades de Bogotá, Medellín y Cali en donde el estudiante será el administrador de la red, el cual deberá configurar e interconectar entre sí cada uno de los dispositivos que forman parte del escenario, acorde con los lineamientos establecidos para el direccionamiento IP, protocolos de enrutamiento y demás aspectos que forman parte de la topología de red.

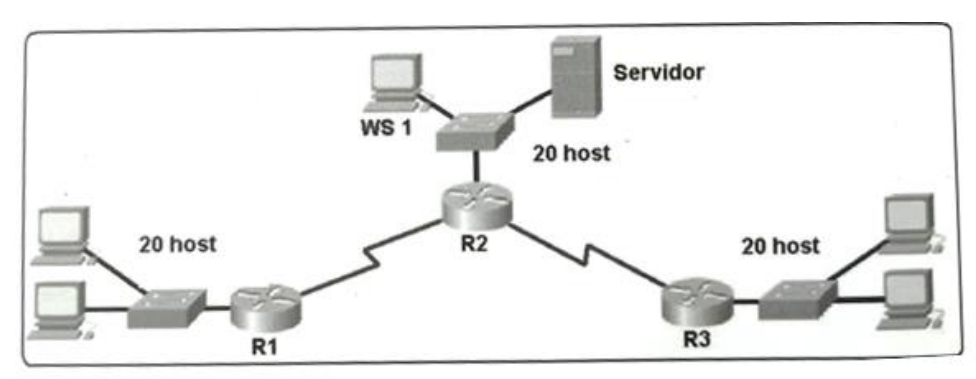

*Ilustración 1. Topología Escenario 1*

## <span id="page-8-4"></span><span id="page-8-2"></span>**5.1.1. Diseño de Red Packet Tracer**

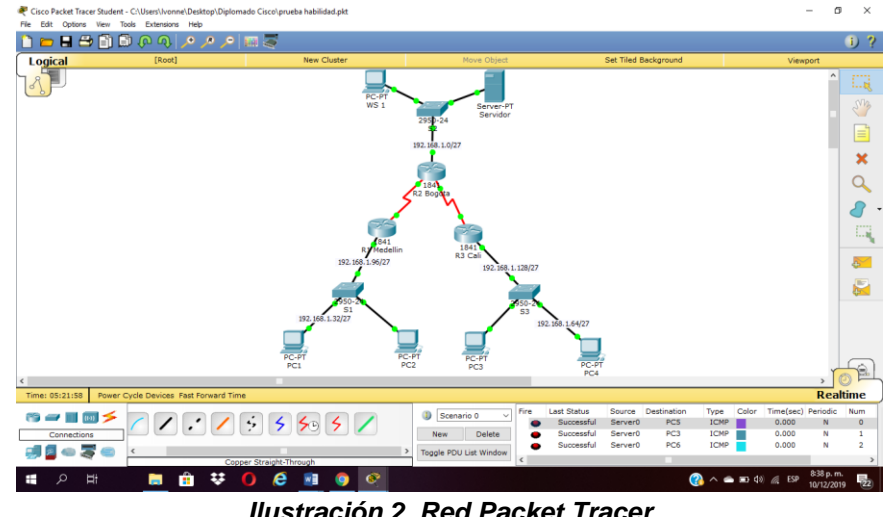

A continuación, se relaciona red realizada en software Packet Tracer referente a escenario1.

- *Ilustración 2. Red Packet Tracer*
- <span id="page-8-5"></span><span id="page-8-3"></span>**5.1.2. Configuración de hostname y password en routers**

Se realiza respectiva configuración de hostname y password para ingresos en modo enable, consola y telnet en cada uno de los routers de la topología. A continuación, se vincula el código fuente con el que se realizó este procedimiento.

#### **R1**

Router>enable Router#configure terminal Enter configuration commands, one per line. End with CNTL/Z. Router(config)#hostname R1 R1(config)# R1(config)#enable secret class R1(config)#line console 0 R1(config-line)#password cisco R1(config-line)#login R1(config-line)#exit R1(config)#line vty 0 4 R1(config-line)#password cisco R1(config-line)#login R1(config-line)#exit

### **R2**

Router>enable Router#configure terminal Enter configuration commands, one per line. End with CNTL/Z. Router(config)#hostname R2 R2(config)# R2(config)#enable secret class R2(config)#line console 0 R2(config-line)#password cisco R2(config-line)#login R2(config-line)#exit R2(config)#line vty 0 4 R2(config-line)#password cisco R2(config-line)#login R2(config-line)#exit

### **R3**

Router>enable Router#configure terminal Enter configuration commands, one per line. End with CNTL/Z. Router(config)#hostname R3 R3(config)# R3(config)#enable secret class R3(config)#line console 0 R3(config-line)#password cisco R3(config-line)#login R3(config-line)#exit R3(config)#line vty 0 4 R3(config-line)#password cisco R3(config-line)#login R3(config-line)#exit

### <span id="page-10-0"></span>**5.1.3. Configuración de hostname y password en Switch**

Se realiza respectiva configuración de hostname y password para ingresos en modo enable, consola y telnet en cada uno de los Switch de la topología. A continuación, se vincula el código fuente con el que se realizó este procedimiento.

#### **S1**

Switch>enable Switch#configure terminal Enter configuration commands, one per line. End with CNTL/Z. Switch(config)#hostname S1 S1(config)# S1(config)#enable secret class S1(config)#line console 0 S1(config-line)#password cisco S1(config-line)#login S1(config-line)#exit S1(config)#line vty 0 4 S1(config-line)#password cisco S1(config-line)#login S1(config-line)#exit

## **S2**

Switch>enable Switch#configure terminal Enter configuration commands, one per line. End with CNTL/Z. Switch(config)#hostname S2 S2(config)# S2(config)#enable secret class S2(config)#line console 0 S2(config-line)#password cisco S2(config-line)#login S2(config-line)#exit S2(config)#line vty 0 4 S2(config-line)#password cisco S2(config-line)#login S2(config-line)#exit

### **S3**

Switch>enable Switch#configure terminal Enter configuration commands, one per line. End with CNTL/Z. Switch(config)#hostname S3 S3(config)# S3(config)#enable secret class S3(config)#line console 0 S3(config-line)#password cisco S3(config-line)#login S3(config-line)#exit S3(config)#line vty 0 4 S3(config-line)#password cisco S3(config-line)#login S3(config-line)#exit

### <span id="page-11-0"></span>**5.1.4. Configuración banner en cada Router:**

Se configura mediante comando "banner" mensaje de inicio al ingresar a modo consola en cada uno de los routers.

### **R1**

User Access Verification

Password:

R1>enable Password: R1#configure terminal Enter configuration commands, one per line. End with CNTL/Z. R1(config)#banner motd #Prueba Habilidades CCNA-UNAD# R1(config)# R1(config)#exit R1# %SYS-5-CONFIG\_I: Configured from console by console R1#exit R1 con0 is now available Press RETURN to get started. Prueba Habilidades CCNA-UNAD User Access Verification Password:

### **R2**

User Access Verification

Password:

R2>enable Password: R2#configure terminal Enter configuration commands, one per line. End with CNTL/Z. R2(config)#banner motd #Prueba Habilidades CCNA-UNAD# R2(config)# R2(config)#exit R2# %SYS-5-CONFIG\_I: Configured from console by console R2#exit R2 con0 is now available Press RETURN to get started. Prueba Habilidades CCNA-UNAD User Access Verification Password

### **R3**

User Access Verification

Password:

R3>enable Password: R3#configure terminal Enter configuration commands, one per line. End with CNTL/Z. R3(config)#banner motd #Prueba Habilidades CCNA-UNAD# R3(config)# R3(config)#exit R3# %SYS-5-CONFIG\_I: Configured from console by console R3#exit R3 con0 is now available Press RETURN to get started. Prueba Habilidades CCNA-UNAD User Access Verification Password

### <span id="page-12-0"></span>**5.1.5. Creación de Subnetting**

Se valida la creación de subredes para permitir una segmentación de 8 partes que permitan facilitar la asignación de ip´s a equipos en un crecimiento futuro.

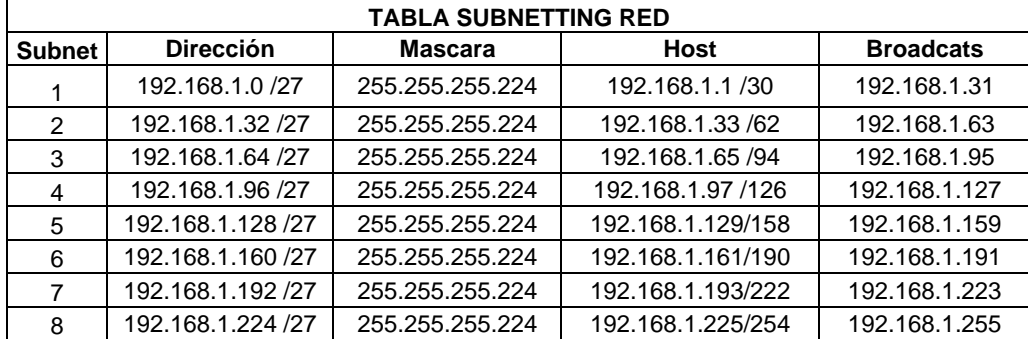

Se relaciona tabla de asignación a continuación:

#### <span id="page-12-1"></span>**5.1.6. Asignación de direccionamiento IP**

Se vincula tabal donde se completa direccionamiento ip en interfaz serial 1/0 en R1 y R3 según subnetting.

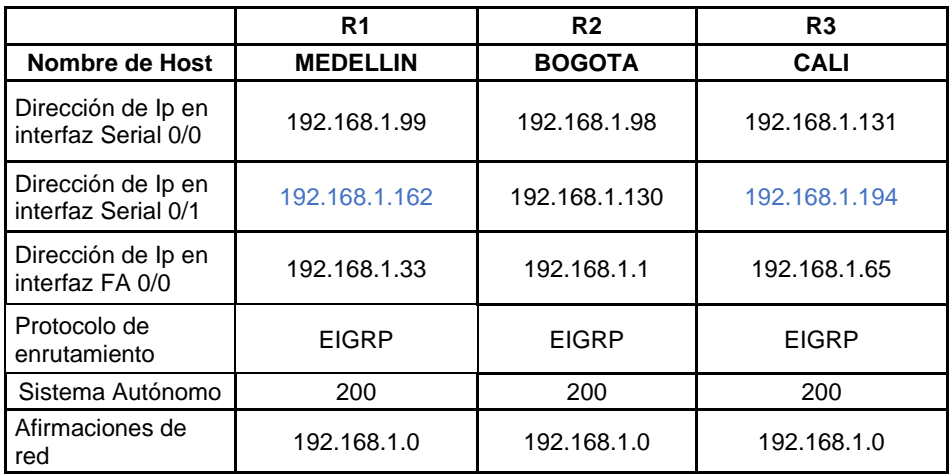

### <span id="page-13-0"></span>**5.1.7. Configuración Puerto serial Routers**

Se realiza configuración en router R1, R2 y R3 en puertos serial 0/0 y 0/1

#### **R1**

R1>enable R1#configure terminal Enter configuration commands, one per line. End with CNTL/Z. R1(config)#interface serial 0/0/0 R1(config-if)#ip address 192.168.1.99 255.255.255.224 R1(config-if)#no shutdown

R1>enable R1#configure terminal Enter configuration commands, one per line. End with CNTL/Z. R1(config)#interface serial 0/0/1 R1(config-if)#ip address 192.168.1.162 255.255.255.224 R1(config-if)#no shutdown

#### **R2**

R2>enable R2#configure terminal Enter configuration commands, one per line. End with CNTL/Z. R2(config)#interface serial 0/0/0 R2(config-if)#ip address 192.168.1.98 255.255.255.224 R2(config-if)#no shutdown

R2>enable R2#configure terminal Enter configuration commands, one per line. End with CNTL/Z. R2(config)#interface serial 0/0/1 R2(config-if)#ip address 192.168.1.130 255.255.255.224 R2(config-if)#no shutdown

### **R3**

R3>enable R3#configure terminal Enter configuration commands, one per line. End with CNTL/Z. R3(config)#interface serial 0/0/0 R3(config-if)#ip address 192.168.1.131 255.255.255.224 R3(config-if)#no shutdown

R3>enable R3#configure terminal Enter configuration commands, one per line. End with CNTL/Z. R3(config)#interface serial 0/0/1 R3(config-if)#ip address 192.168.1.194 255.255.255.224 R3(config-if)#no shutdown

## <span id="page-14-0"></span>**5.1.8. Configuración puertos FastEthernet Routers**

Se realiza configuración en router R1, R2 y R3 en puertos fastethernet 0/0

### **R1**

R1#configure terminal Enter configuration commands, one per line. End with CNTL/Z. R1(config)#interface fastEthernet 0/0 R1(config-if)#ip address 192.168.1.33 255.255.255.224 R1(config-if)#no shutdown

### **R2**

R2#configure terminal Enter configuration commands, one per line. End with CNTL/Z. R2(config)#interface fastethernet 0/0 R2(config-if)#ip address 192.168.1.1 255.255.255.240 R2(config-if)#no shutdown R2(config-if)#exit

### **R3**

R3#configure terminal Enter configuration commands, one per line. End with CNTL/Z. R3(config)#interface fastethernet 0/0 R3(config-if)#ip address 192.168.1.65 255.255.255.224 R3(config-if)#no shutdown R3(config-if)#exit

### <span id="page-14-1"></span>**5.1.9. Asignación parámetro de red a periféricos**

A continuación, se relacionan imágenes de configuración de red a periféricos de salida tales como servidores y laptops

**WS1:**

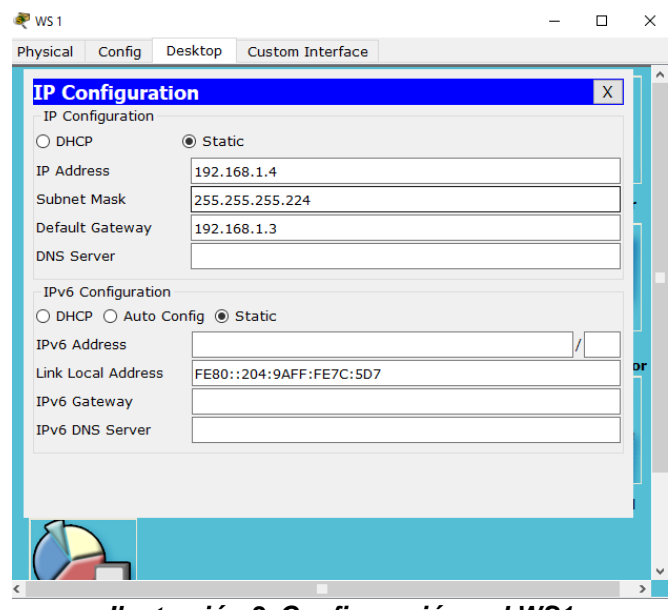

*Ilustración 3. Configuración red WS1*

# <span id="page-15-0"></span>**Servidor**

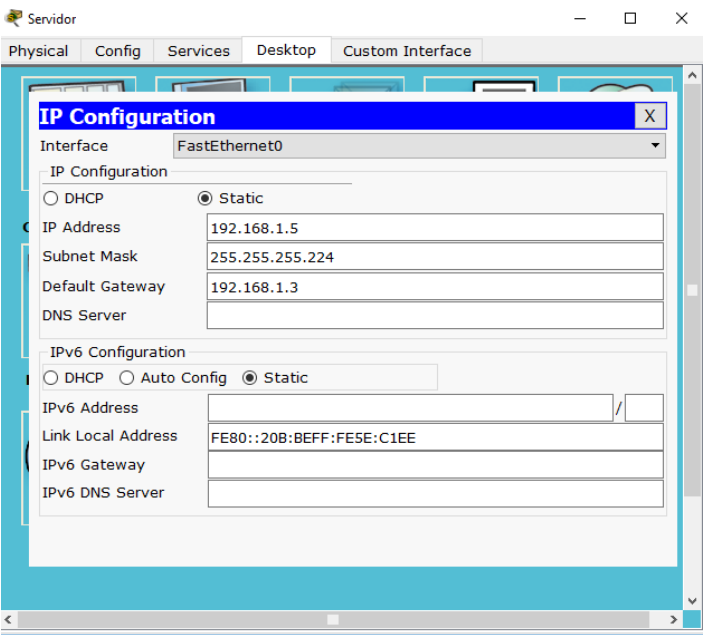

<span id="page-15-1"></span>*Ilustración 4. Configuración red Servidor*

**PC1**

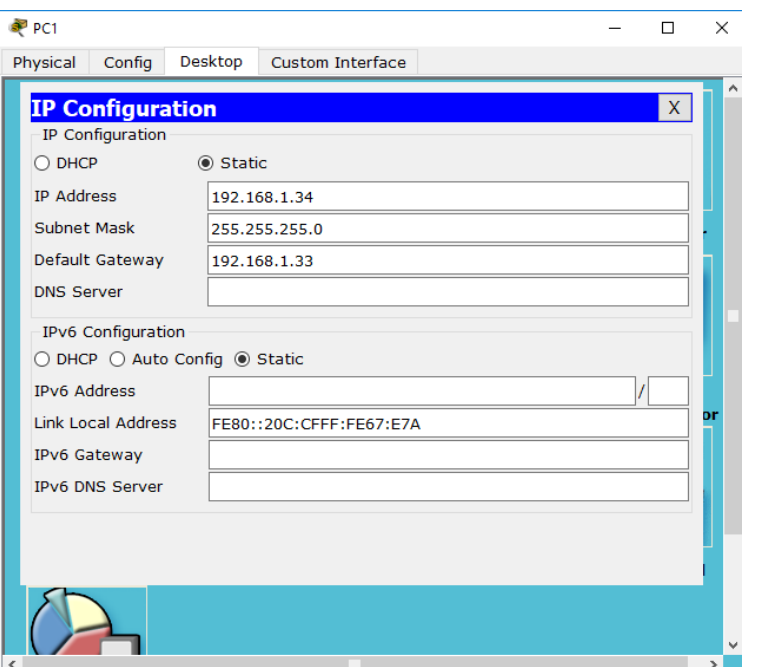

*Ilustración 5. Configuración red PC1*

<span id="page-16-0"></span>**PC2**

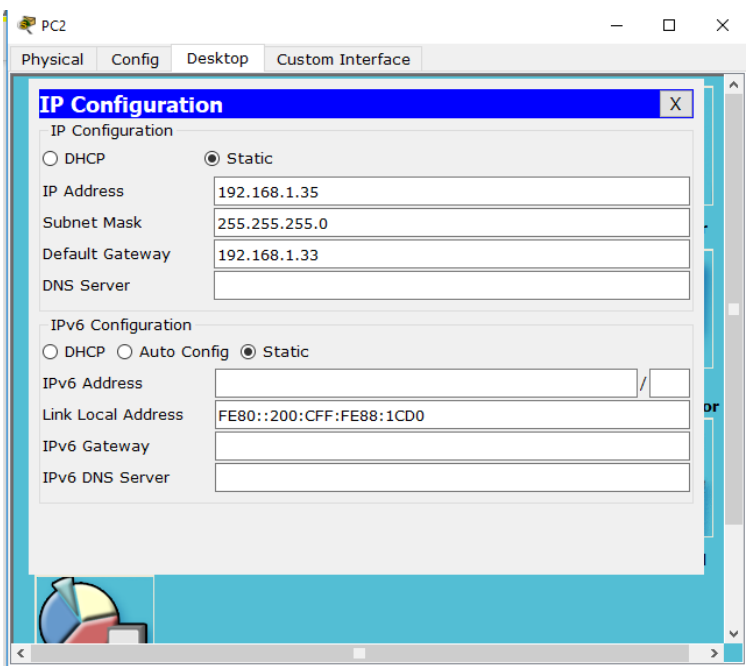

<span id="page-16-1"></span>*Ilustración 6. Configuración red PC2*

**PC3**

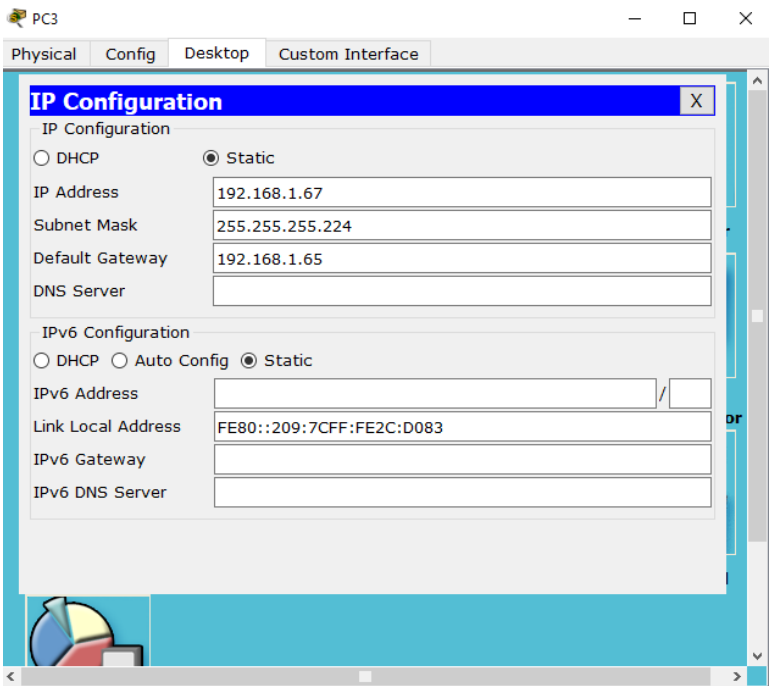

*Ilustración 7. Configuración red PC3*

## <span id="page-17-0"></span>**PC4**

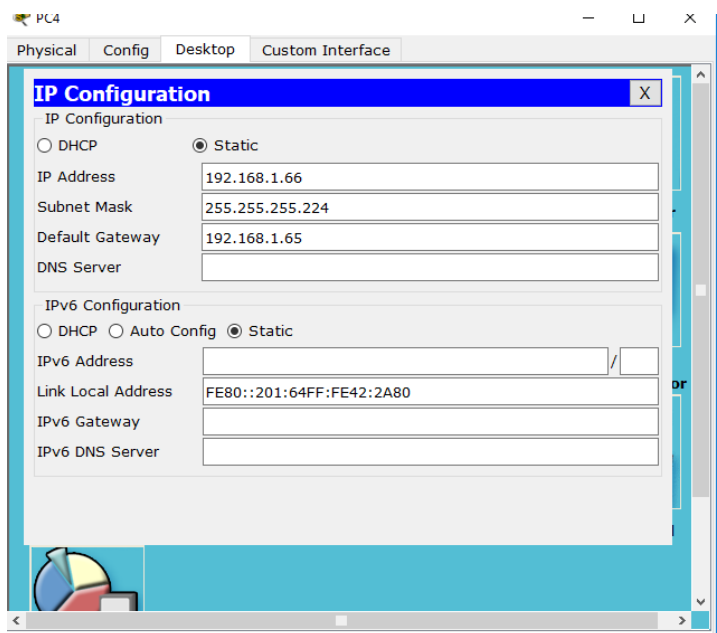

<span id="page-17-1"></span>*Ilustración 8. Configuración red PC4.*

## <span id="page-18-0"></span>**5.1.10. Verificación enrutamiento routers**

Se procede a validar tabla de enrutamiento de routers R1, R2 y R3 a partir del comando "*show ip router"*

#### **R1**

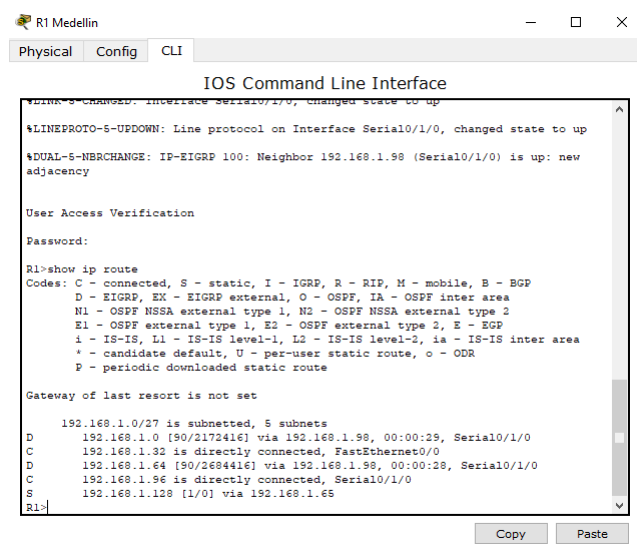

*Ilustración 9. Enrutamiento R1*

# R<sub>2</sub> Bogota  $\Box$  $\overline{\mathsf{x}}$ Physical Config CLI **IOS Command Line Interface** %DUAL-5-NBRCHANGE: IP-EIGRP 100: Neighbor 192.168.1.99 (Serial0/1/0) is up: new adjacency \$DUAL-5-NBRCHANGE: IP-EIGRP 100: Neighbor 192.168.1.131 (Serial0/1/1) is up: new adjacency User Access Verification Password: R2>show ip route<br>
Codes: C - connected, S - static, I - IGRP, R - RIP, M - mobile, B - BGP<br>
D - EIGRP, EX - EIGRP external, O - OSPF, IA - OSPF inter area<br>
NI - OSPF NSSA external type 1, E2 - OSPF NSSA external type 2<br>
E Gateway of last resort is not set 192.168.1.0/27 is subnetted, 5 subnets<br>192.168.1.0 is directly connected, FastEthernet0/0<br>192.168.1.32 [90/2172416] via 192.168.1.39, 00:04:35, Serial0/1/0<br>192.168.1.64 [90/2172416] via 192.168.1.131, 00:04:37, Serial0/1/1 Copy Paste

<span id="page-18-2"></span>*Ilustración 10. Enrutamiento R2*

### <span id="page-18-1"></span>**R2**

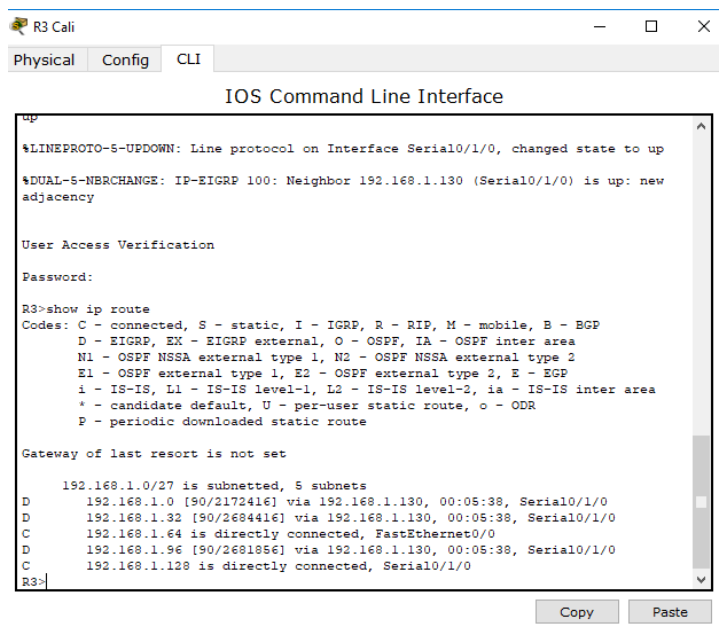

*Ilustración 11. Enrutamiento R3*

### <span id="page-19-1"></span><span id="page-19-0"></span>**5.1.11. Diagnostico vecindad Routers**

Mediante el comando "*show cdp neigborn"* se puede validar información relacionada a conexiones locales de este equipo.

A continuación, se anexa código fuente de ejecución y tabla vinculada a esta vista.

**R1**

User Access Verification Password: R1>enable Password: R1#sh cdp nei

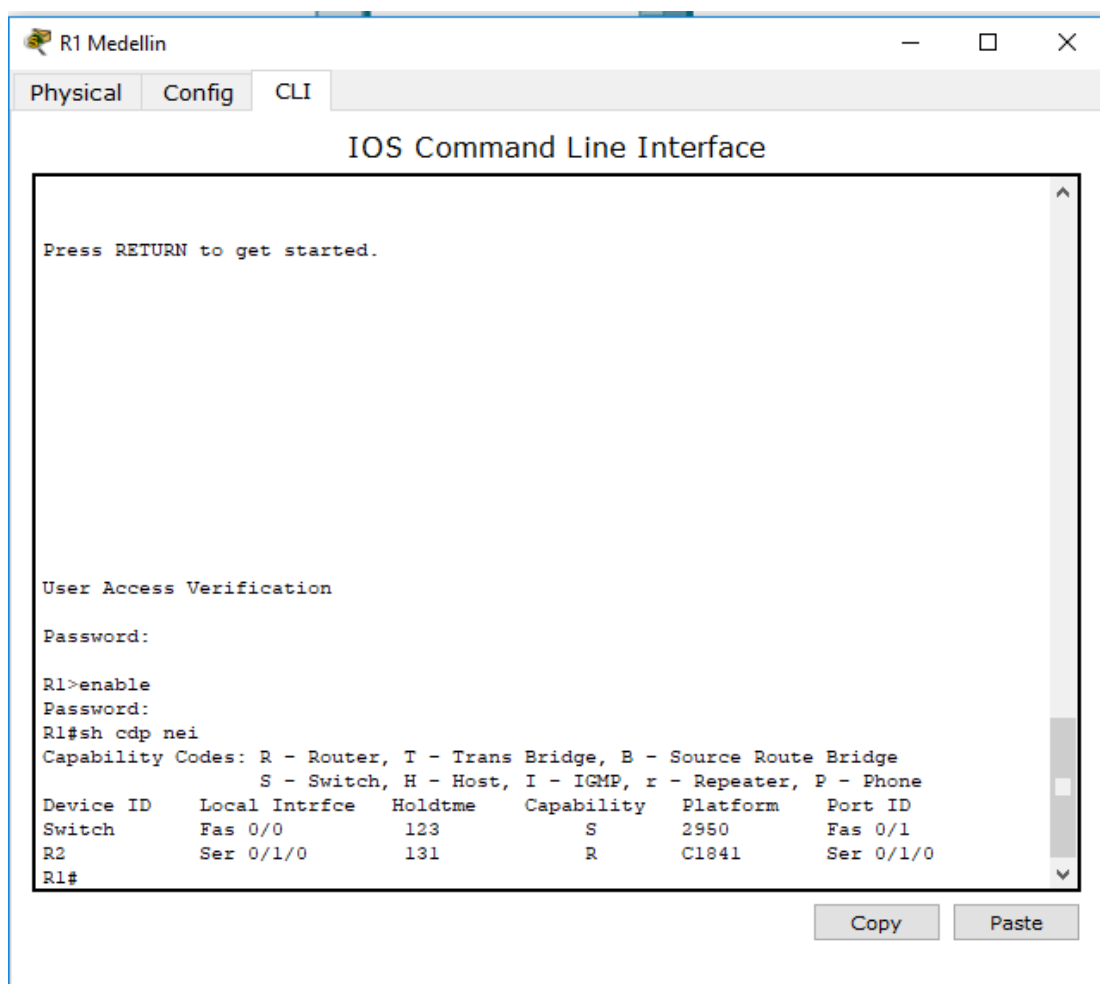

*Ilustración 12. Vecindad R1*

## <span id="page-20-0"></span>**R2**

User Access Verification Password: R2>enable Password: R2#sh cdp nei

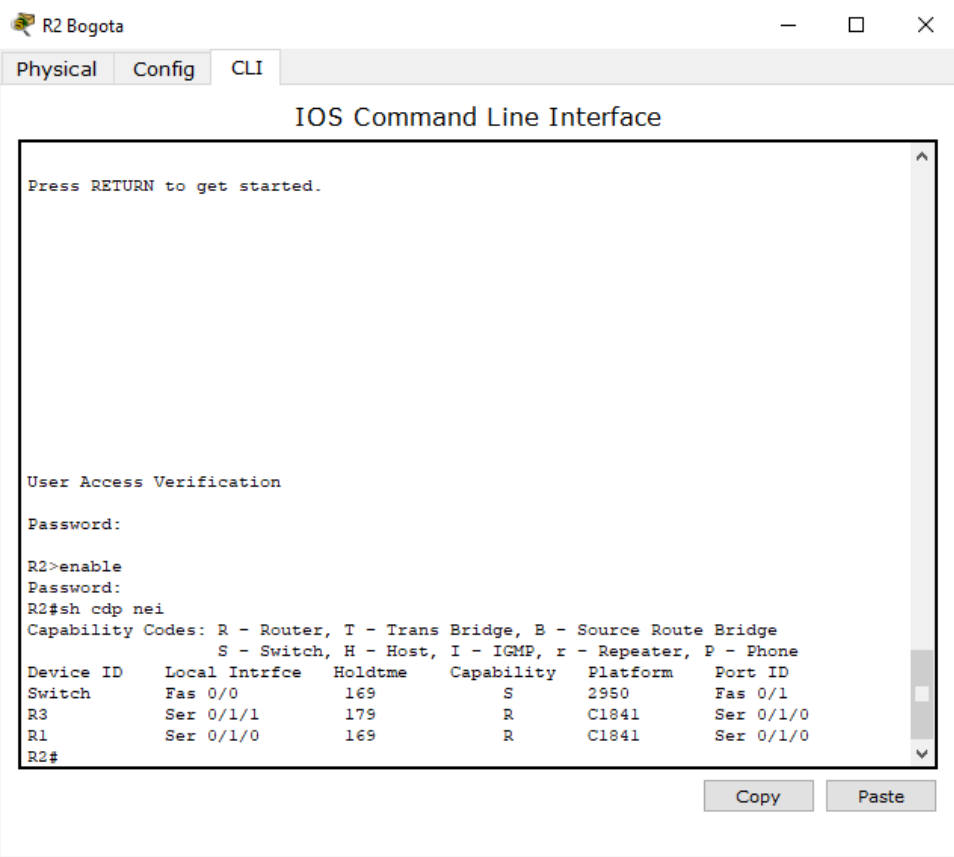

*Ilustración 13. Vecindad R2*

## <span id="page-21-0"></span>**R3**

User Access Verification Password: R3>enable Password: R3#sh cdp nei

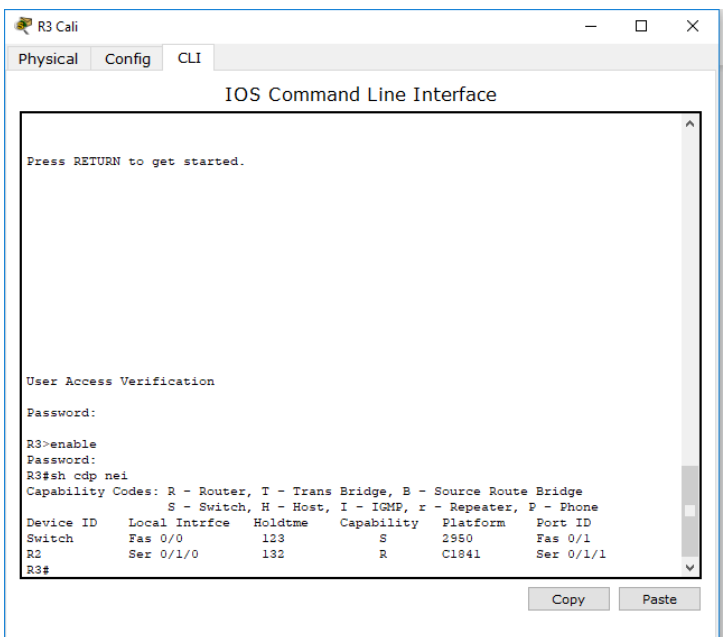

*Ilustración 14. Vecindad R3*

### <span id="page-22-1"></span>*Reloj*

R1>enable R1#configure terminal Enter configuration commands, one per line. End with CNTL/Z. R1(config)#interface serial 0/1/0 R1(config-if)#clock rate 64000

R2>enable R2#configure terminal Enter configuration commands, one per line. End with CNTL/Z. R2(config)#interface serial 0/1/1 R2(config-if)#clock rate

### <span id="page-22-0"></span>**5.1.12. EIGRP routers con Wirdcard**

Por medio del enrutamiento EIGRP (Enhanced Interior Gateway Routing Protocol) el cual es una versión mejorada de IGRP, permite el manejo de tecnología de vector distancia para que la información de la distancia subyacente no presenta cambios.

A continuación, se relaciona código fuente donde se configura este enrutamiento en cada router de la topología.

#### **R1**

R1>enable R1#configure terminal Enter configuration commands, one per line. End with CNTL/Z. R1(config)#router eigrp 200

R1(config-router)#network 192.168.1.32 0.0.0.31 R1(config-router)#network 192.168.1.96 0.0.0.31 R1(config-router)#network 192.168.1.0 0.0.0.31 R1(config-router)#network 192.168.1.128 0.0.0.31 R1(config-router)#network 192.168.1.64 0.0.0.31 R1(config-router)#exit R1(config)#

#### **R2**

R2>enable R2# R2#configure terminal Enter configuration commands, one per line. End with CNTL/Z. R2(config)#router eigrp 200 R2(config-router)#network 192.168.1.32 0.0.0.31 R2(config-router)#network 192.168.1.96 0.0.0.31 R2(config-router)# %DUAL-5-NBRCHANGE: IP-EIGRP 100: Neighbor 192.168.1.99 (Serial0/1/0) is up: new adjacency R2(config-router)#network 192.168.1.0 0.0.0.31 R2(config-router)#network 192.168.1.1 0.0.0.31 R2(config-router)#network 192.168.1.64 0.0.0.31 R2(config-router)#exit

### **R3**

R3>enable R3#configure terminal Enter configuration commands, one per line. End with CNTL/Z. R3(config)#router eigrp 200 R3(config-router)#network 192.168.1.32 0.0.0.31 R3(config-router)#network 192.168.1.96 0.0.0.31 R3(config-router)#network 192.168.1.0 0.0.0.31 R3(config-router)#network 192.168.1.128 0.0.0.31 R3(config-router)#network 192.168.1.64 0.0.0.31 R3(config-router)#exit R3(config)#

### <span id="page-23-0"></span>**5.1.13. Prueba de ping entre periféricos de salida.**

A partir de las configuraciones anteriores, se procede a ejecutar prueba de ping para establecer comunicación entre todos los periféricos de salida de todas las ciudades

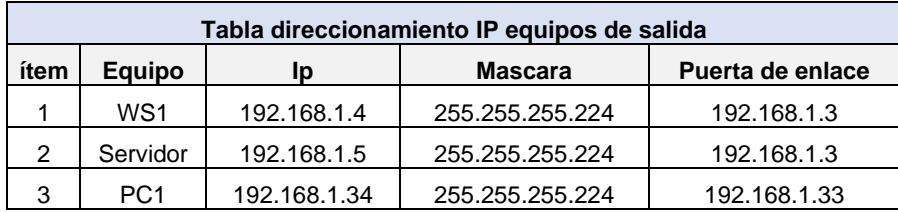

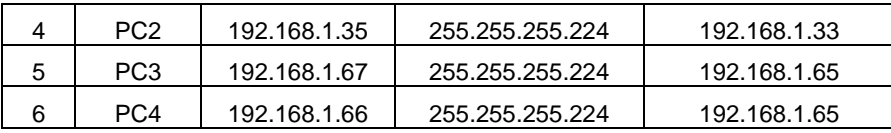

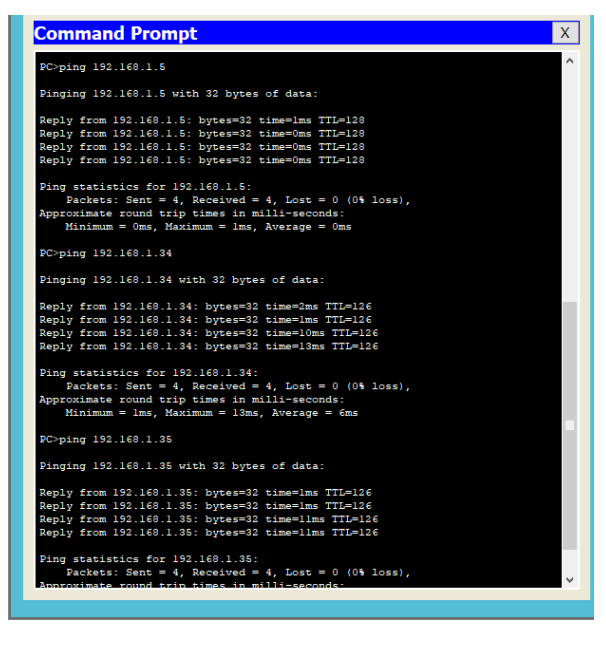

*Ilustración 15. Ping WS1 a Servidor, PC1 y PC2*

<span id="page-24-1"></span><span id="page-24-0"></span>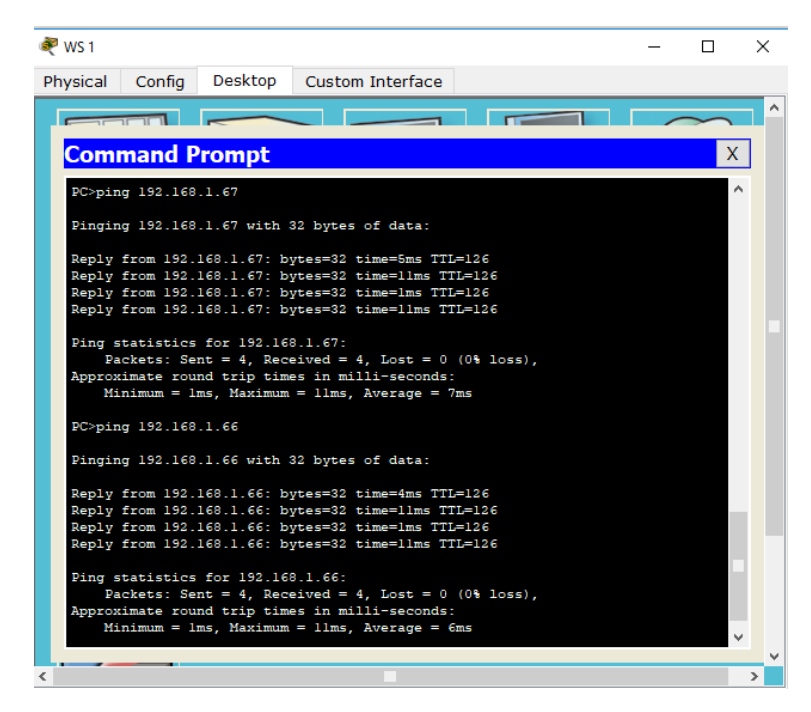

*Ilustración 16. Ping WS1 a PC3 y PC4*

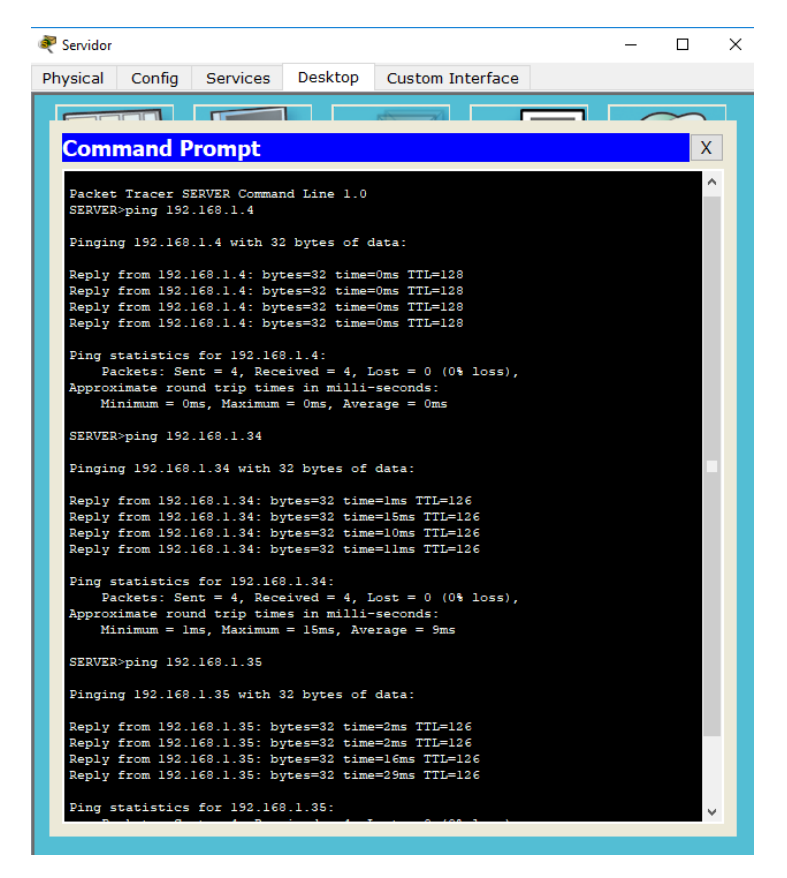

*Ilustración 17. Ping Servidor a WS1, Pc1 y PC2*

<span id="page-25-0"></span>

| Servidor          |                          |                                                                                     |         |                                                                                                    |  | п        | ×             |
|-------------------|--------------------------|-------------------------------------------------------------------------------------|---------|----------------------------------------------------------------------------------------------------|--|----------|---------------|
| Physical          | Config                   | Services                                                                            | Desktop | Custom Interface                                                                                                    |  |          |               |
| $\sim$            |                          |                                                                                     |         |                                                                                                    |  |          |               |
|                   | <b>Command Prompt</b>    |                                                                                     |         |                                                                                                    |  | <b>X</b> |               |
|                   | SERVER>ping 192.168.1.67 |                                                                                     |         |                                                                                                    |  |          |               |
|                   |                          | Pinging 192.168.1.67 with 32 bytes of data:                                         |         |                                                                                                    |  |          |               |
|                   |                          |                                                                                     |         | Reply from 192.168.1.67: bytes=32 time=9ms TTL=126<br>Reply from 192.168.1.67: bytes=32 time=14ms TTL=126<br>Reply from 192.168.1.67: bytes=32 time=13ms TTL=126<br>Reply from 192.168.1.67: bytes=32 time=11ms TTL=126  |  |          |               |
|                   |                          | Ping statistics for 192.168.1.67:<br>Approximate round trip times in milli-seconds: |         | Packets: Sent = 4, Received = 4, Lost = $0$ (0% loss),<br>$Minimum = 9ms$ , $Maximum = 14ms$ , $Average = 11ms$                                                                                                    |  |          |               |
|                   | SERVER>ping 192.168.1.66 |                                                                                     |         |                                                                                                    |  |          |               |
|                   |                          | Pinging 192.168.1.66 with 32 bytes of data:                                         |         |                                                                                                    |  |          |               |
|                   |                          |                                                                                     |         | Reply from 192.168.1.66: bytes=32 time=11ms TTL=126<br>Reply from 192.168.1.66: bytes=32 time=15ms TTL=126<br>Reply from 192.168.1.66: bytes=32 time=13ms TTL=126<br>Reply from 192.168.1.66: bytes=32 time=12ms TTL=126 |  |          |               |
|                   |                          | Ping statistics for 192.168.1.66:<br>Approximate round trip times in milli-seconds: |         | Packets: Sent = 4, Received = 4, Lost = $0$ (0% loss),<br>$Minimum = 11ms$ , $Maximum = 15ms$ , $Average = 12ms$                                                                                                    |  |          |               |
| <b>SERVER&gt;</b> |                          |                                                                                     |         |                                                                                                    |  |          |               |
| ℯ                 |                          |                                                                                     |         |                                                                                                    |  |          | $\rightarrow$ |

<span id="page-25-1"></span>*Ilustración 18. Ping Servidor a PC3 y PC4*

| <b>Command Prompt</b>                                                                                                    |  |
|----------------------------------------------------------------------------------------------------|--|
|                                                                                                    |  |
| Pinging 192.168.1.4 with 32 bytes of data:                                                                                                    |  |
| Reply from 192.168.1.4: bytes=32 time=29ms TTL=126<br>Reply from 192.168.1.4: bytes=32 time=11ms TTL=126<br>Reply from 192.168.1.4: bytes=32 time=11ms TTL=126<br>Reply from 192.168.1.4: bytes=32 time=1ms TTL=126  |  |
| Ping statistics for 192.168.1.4:<br>Packets: Sent = 4, Received = 4, Lost = $0$ (0% loss),<br>Approximate round trip times in milli-seconds:<br>$Minimum = 1ms$ , $Maximum = 29ms$ , $Average = 13ms$                |  |
| PC>ping 192.168.1.5                                                                                                    |  |
| Pinging 192.168.1.5 with 32 bytes of data:                                                                                                    |  |
| Reply from 192.168.1.5: bytes=32 time=1ms TTL=126<br>Reply from 192.168.1.5: bytes=32 time=1lms TTL=126<br>Reply from 192.168.1.5: bytes=32 time=2ms TTL=126<br>Reply from 192.168.1.5: bytes=32 time=10ms TTL=126   |  |
| Ping statistics for 192.168.1.5:<br>Packets: Sent = 4, Received = 4, Lost = $0$ (0% loss),<br>Approximate round trip times in milli-seconds:<br>Minimum = 1ms, Maximum = 11ms, Average = 6ms                         |  |
| PC>ping 192.168.1.35                                                                                                    |  |
| Pinging 192.168.1.35 with 32 bytes of data:                                                                                                    |  |
| Reply from 192.168.1.35: bytes=32 time=1ms TTL=128<br>Reply from 192.168.1.35: bytes=32 time=0ms TTL=128<br>Reply from 192.168.1.35: bytes=32 time=0ms TTL=128<br>Reply from 192.168.1.35: bytes=32 time=0ms TTL=128 |  |
| Ping statistics for 192.168.1.35:<br>Packets: Sent = 4, Received = 4, Lost = $0$ (0% loss),<br>Approximate round trip times in milli-seconds:<br>$Minimum = 0ms$ , $Maximum = 1ms$ , $Average = 0ms$                 |  |
|                                                                                                    |  |

*Ilustración 19. Ping PC1 a WS1, Servidor y PC2.*

<span id="page-26-0"></span>

| <b>Command Prompt</b><br>x                                                                                                    |
|----------------------------------------------------------------------------------------------------|
| PC>ping 192.168.1.67                                                                                                    |
| Pinging 192.168.1.67 with 32 bytes of data:                                                                                                    |
| Reply from 192.168.1.67: bytes=32 time=3ms TTL=125<br>Reply from 192.168.1.67: bytes=32 time=14ms TTL=125<br>Reply from 192.168.1.67: bytes=32 time=2ms TTL=125<br>Reply from 192.168.1.67: bytes=32 time=1lms TTL=125  |
| Ping statistics for 192.168.1.67:<br>Packets: Sent = 4, Received = 4, Lost = $0$ (0% loss),<br>Approximate round trip times in milli-seconds:<br>Minimum = $2ms$ , Maximum = $14ms$ , Average = $7ms$                   |
| PC>ping 192.168.1.66                                                                                                    |
| Pinging 192.168.1.66 with 32 bytes of data:                                                                                                    |
| Reply from 192.168.1.66: bytes=32 time=2ms TTL=125<br>Reply from 192.168.1.66: bytes=32 time=15ms TTL=125<br>Reply from 192.168.1.66: bytes=32 time=1lms TTL=125<br>Reply from 192.168.1.66: bytes=32 time=10ms TTL=125 |
| Ping statistics for 192.168.1.66:<br>Packets: Sent = 4, Received = 4, Lost = $0$ (0% loss),                                                                                                    |
| Approximate round trip times in milli-seconds:<br>$Minimum = 2ms$ , $Maximum = 15ms$ , $Average = 9ms$                                                                                                    |
| PC                                                                                                    |
|                                                                                                    |

<span id="page-26-1"></span>*Ilustración 20. Ping PC1 a PC3 y PC4.*

| <b>Command Prompt</b>                                                                                                    | x |
|----------------------------------------------------------------------------------------------------|---|
| Packet Tracer PC Command Line 1.0<br>PC>ping 192.168.1.4                                                                                                    |   |
| Pinging 192.168.1.4 with 32 bytes of data:                                                                                                    |   |
| Reply from 192.168.1.4: bytes=32 time=1ms TTL=126<br>Reply from 192.168.1.4: bytes=32 time=1ms TTL=126<br>Reply from 192.168.1.4: bytes=32 time=11ms TTL=126<br>Reply from 192.168.1.4: bytes=32 time=1ms TTL=126    |   |
| Ping statistics for 192.168.1.4:<br>Packets: Sent = 4, Received = 4, Lost = $0$ (0% loss),<br>Approximate round trip times in milli-seconds:<br>Minimum = 1ms, Maximum = 11ms, Average = 3ms                         |   |
| PC>ping 192.168.1.5                                                                                                    |   |
| Pinging 192.168.1.5 with 32 bytes of data:                                                                                                    |   |
| Reply from 192.168.1.5: bytes=32 time=2ms TTL=126<br>Reply from 192.168.1.5: bytes=32 time=1ms TTL=126<br>Reply from 192.168.1.5: bytes=32 time=1ms TTL=126<br>Reply from 192.168.1.5: bytes=32 time=1ms TTL=126     |   |
| Ping statistics for 192.168.1.5:<br>Packets: Sent = 4, Received = 4, Lost = $0$ (0% loss),<br>Approximate round trip times in milli-seconds:<br>$Minimum = 1ms$ , $Maximum = 2ms$ , $Average = 1ms$                  |   |
| PC>ping 192.168.1.34                                                                                                    |   |
| Pinging 192.168.1.34 with 32 bytes of data:                                                                                                    |   |
| Reply from 192.168.1.34: bytes=32 time=0ms TTL=128<br>Reply from 192.168.1.34: bytes=32 time=0ms TTL=128<br>Reply from 192.168.1.34: bytes=32 time=0ms TTL=128<br>Reply from 192.168.1.34: bytes=32 time=0ms TTL=128 |   |
| Ping statistics for 192.168.1.34:<br>Packets: Sept = 4 Received = 4 Lost = 0 (0% loss)                                                                                                    |   |
|                                                                                                    |   |

*Ilustración 21. Ping PC2 a WS1, Servidor y PC1.*

<span id="page-27-1"></span><span id="page-27-0"></span>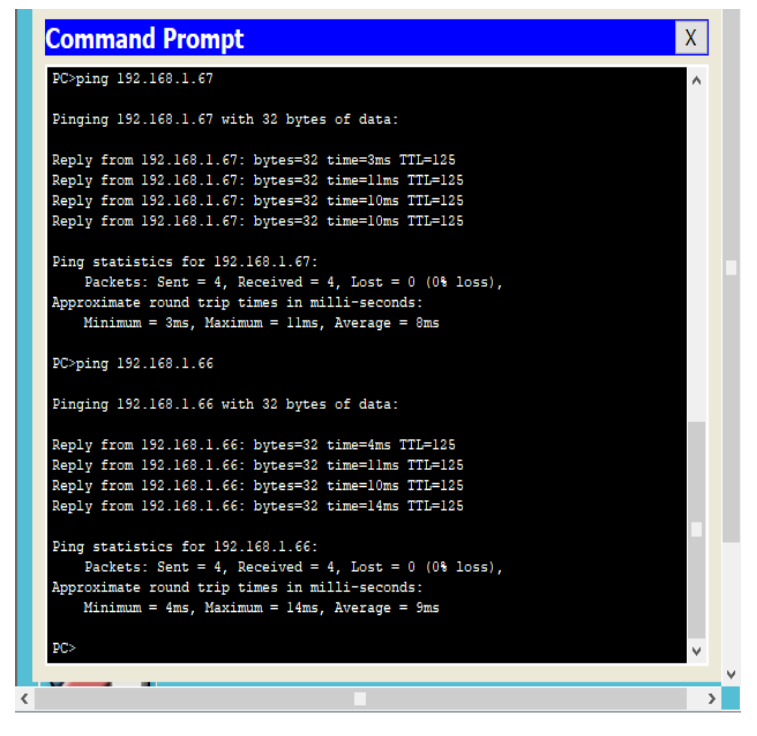

*Ilustración 22. Ping PC2 a PC3 y PC4.*

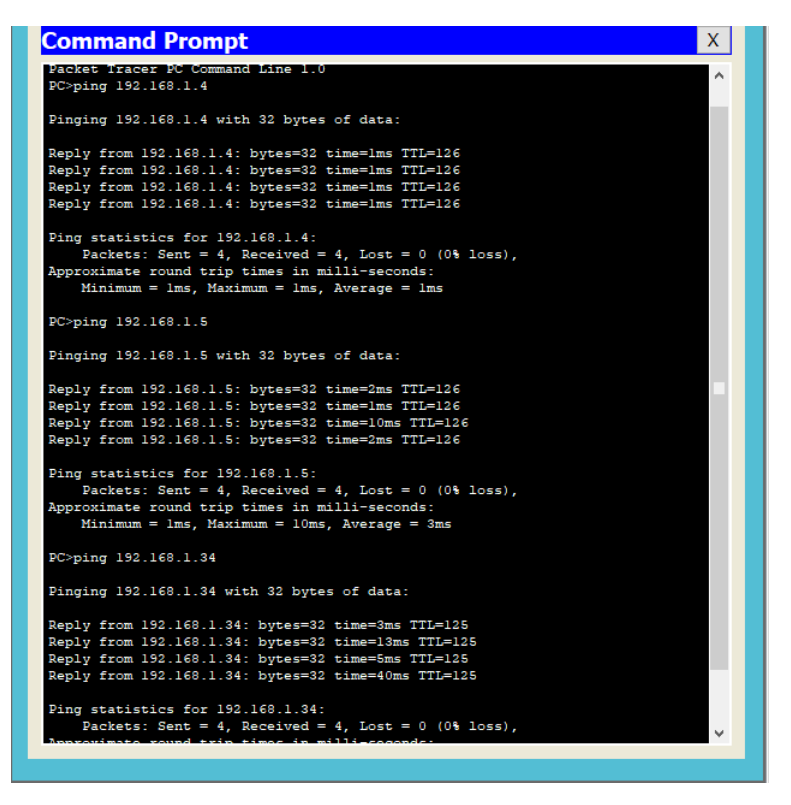

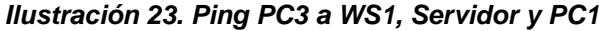

<span id="page-28-1"></span><span id="page-28-0"></span>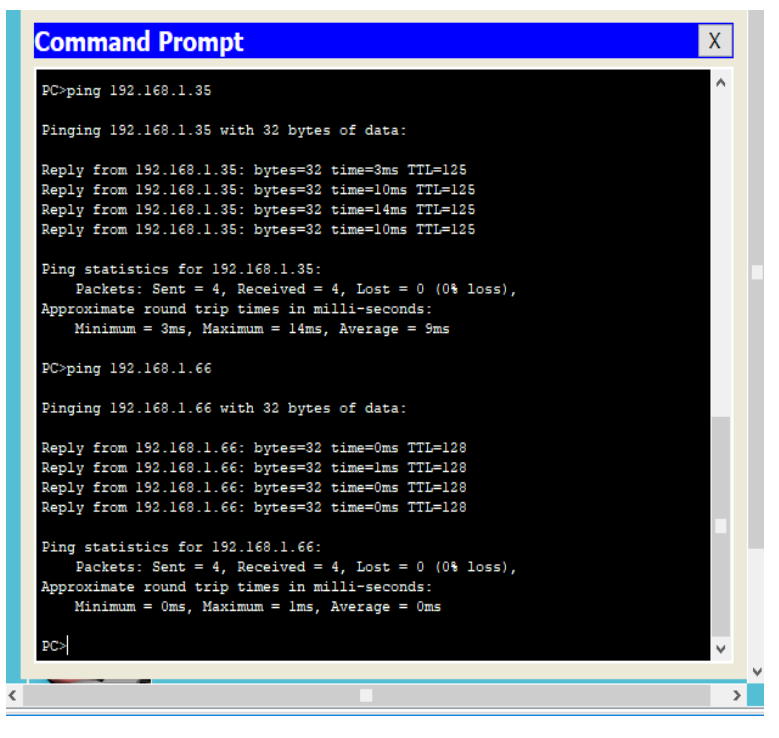

*Ilustración 24. Ping PC3 a PC2 y PC4*

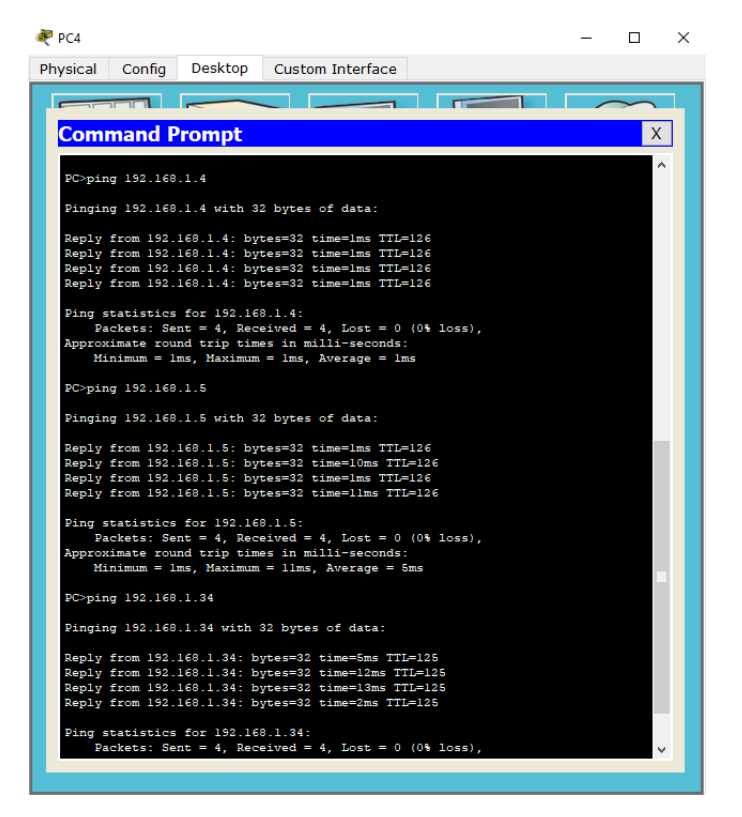

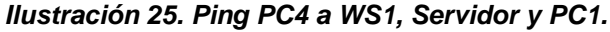

<span id="page-29-1"></span><span id="page-29-0"></span>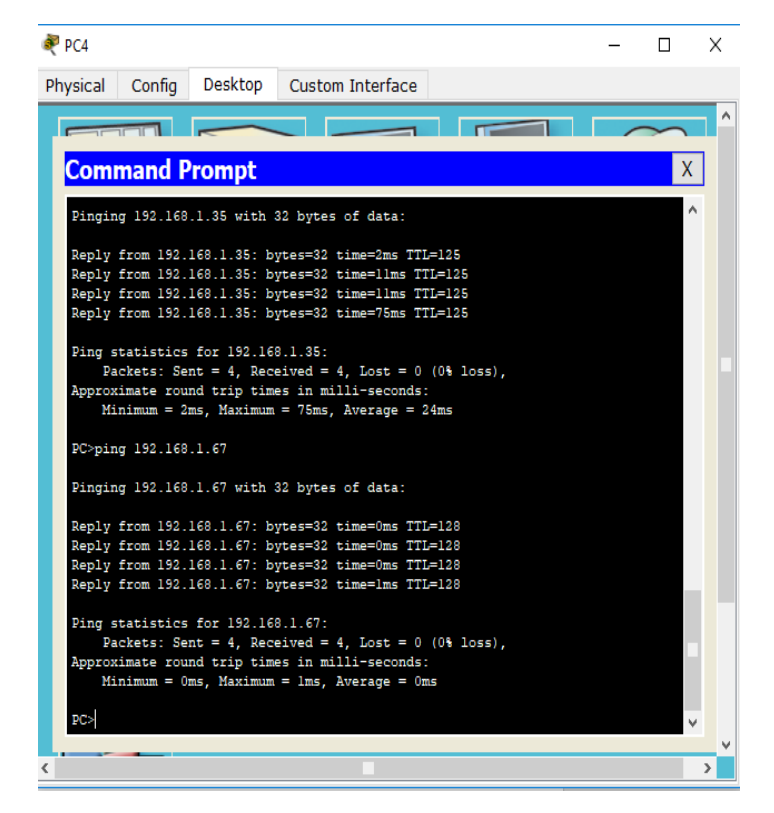

*Ilustración 26. Ping PC4 a PC2 y PC3*

## <span id="page-30-0"></span>**5.1.14. Configuración control de accesos.**

Teniendo en cuenta el paso 5.1.2. donde se habilito en lo routers acceso de telnet, a este acceso se le concede un nivel de privilegio de 15 y posteriormente se vincula acces- list

A continuación, se relaciona código fuente ejecutado en cada router.

## **R1**

R1#configure terminal Enter configuration commands, one per line. End with CNTL/Z. R1(config)#line vty 0 4 R1(config-line)#privilege level 15 R1(config-line)#login local R1(config-line)#transport input telnet R1(config-line)#exit R1(config)#access-list 105 permit tcp host 192.168.1.99 host 192.168.1.98 eq telnet R1(config)#access-list 105 permit tcp host 192.168.1.99 host 192.168.1.131 eq telnet R1(config)#do wr Building configuration... [OK] R1(config)#end R1#%SYS-5-CONFIG\_I: Configured from console by console R1#

## **R2**

R2#configure terminal Enter configuration commands, one per line. End with CNTL/Z. R2(config)#line vty 0 4 R2(config-line)#privilege level 15 R2(config-line)#login local R2(config-line)#transport input telnet R2(config-line)#exit R2(config)#access-list 106 permit tcp host 192.168.1.98 host 192.168.1.131 eq telnet R2(config)#access-list 106 permit tcp host 192.168.1.130 host 192.168.1.131 eq telnet R2(config)#do wr Building configuration... [OK] R2(config)#end R2#%SYS-5-CONFIG\_I: Configured from console by console R2#

## **R3**

R3#configure terminal Enter configuration commands, one per line. End with CNTL/Z. R3(config)#line vty 0 4 R3(config-line)#privilege level 15 R3(config-line)#login local R3(config-line)#transport input telnet CALI(config-line)#do wr R3(config)#access-list 107 permit tcp host 192.168.1.131 host 192.168.1.99 eq telnet R3#(config)#access-list 107 permit tcp host 192.168.1.131 host 192.168.1.98 eq telnet R3(config)#do wr Building configuration... [OK]

R3(config)#end R3#%SYS-5-CONFIG\_I: Configured from console by console R3#

## <span id="page-31-0"></span>**5.1.15. Acceso Únicamente de servidor a cualquier equipo de la red.**

R2#configure terminal Enter configuration commands, one per line. End with CNTL/Z. R2(config)#access-list 104 deny tcp host 192.168.1.2 host 192.168.1.66 R2(config)#access-list 104 deny tcp host 192.168.1.2 host 192.168.1.67 R2(config)#access-list 104 permit tcp host 192.168.1.3 host 192.168.1.66 R2(config)#access-list 104 permit tcp host 192.168.1.3 host 192.168.1.67 R2(config)#interface se0/0/0 R2(config-if)#ip access-group 104 out R2(config-if)#interface se0/0/1 R2(config-if)#ip access-group 104 out R2(config-if)# R2(config-if)#do wr Building configuration... [OK] R2(config-if)#end R2# %SYS-5-CONFIG\_I: Configured from console by console

## <span id="page-31-1"></span>**5.1.16. Restricción total de LAN Medellin y Cali**

### **R1**

R1#configure terminal Enter configuration commands, one per line. End with CNTL/Z. R1(config)#access-list 101 permit tcp host 192.168.1.34 host 192.168.1.3 eq www R1(config)#access-list 101 permit tcp host 192.168.1.36 host 192.168.1.3 eq www R1(config)#access-list 101 permit icmp host 192.168.1.34 host 192.168.1.3 R1(config)#access-list 101 permit icmp host 192.168.1.36 host 192.168.1.3 R1(config)#access-list 101 deny tcp any any R1(config)#interface serial 0/0/0 R1(config-if)#ip access-group 101 out R1(config-if)#do wr Building configuration... [OK] R1(config-if)#end R1#

### **R2**

R3 CALI# configure terminal

Enter configuration commands, one per line. End with CNTL/Z. R3(config)#access-list 103 permit tcp host 192.168.1.66 host 192.168.1.3 R3(config-if)#access-list 103 permit tcp host 192.168.1.67 host 192.168.1.3 R3(config)#access-list 103 permit icmp host 192.168.1.66 host 192.168.1.3

R3(config)#access-list 103 permit icmp host 192.168.1.67 host 192.168.1.3 R3(config)#access-list 103 deny tcp any an R3(config)#interface serial0/0/0

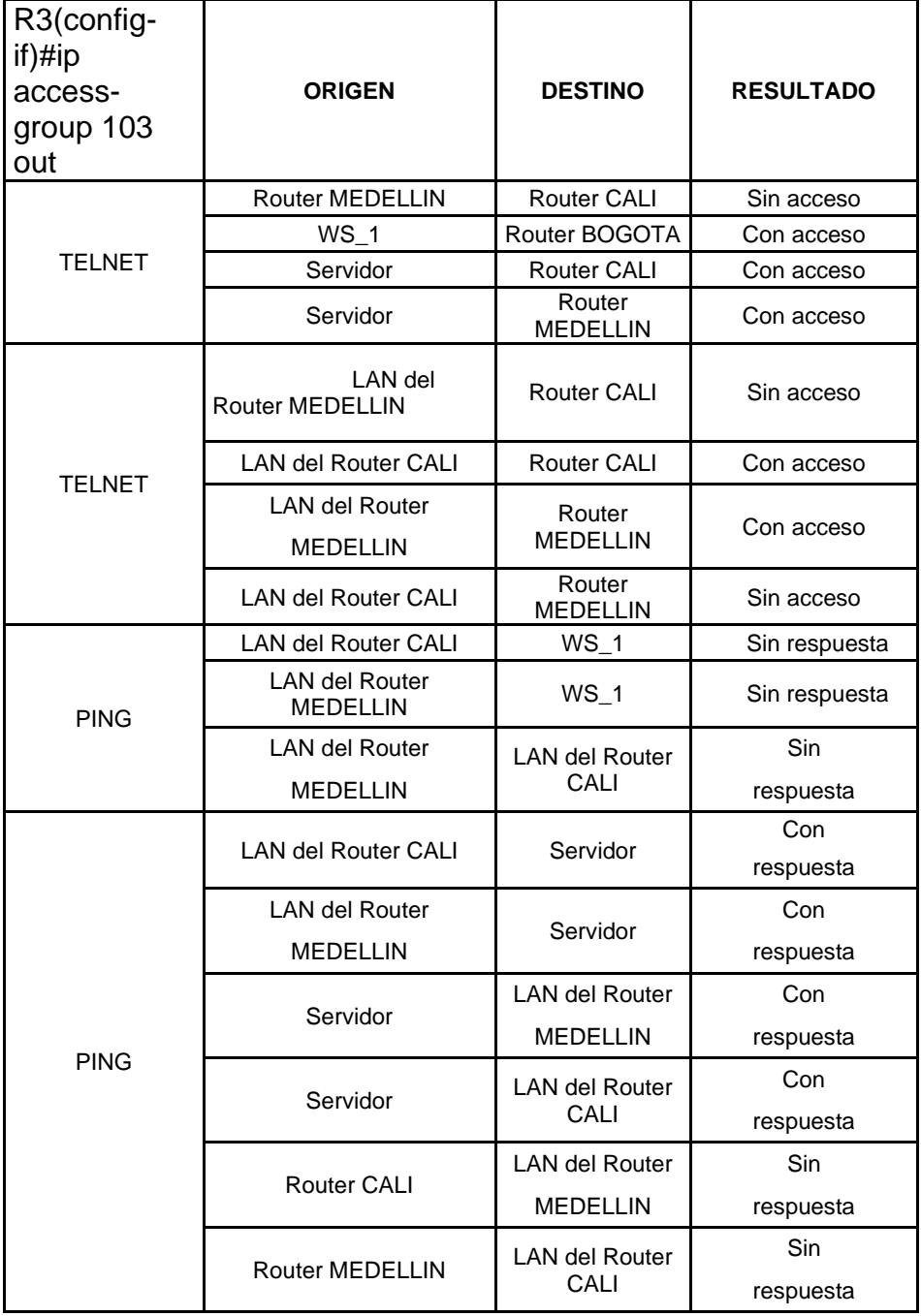

## <span id="page-33-0"></span>**5.2. Escenario 2**

Una empresa tiene la conexión a internet en una red Ethernet, lo cual deben adaptarlo para facilitar que sus routers y las redes que incluyen puedan, por esa vía, conectarse a internet, pero empleando las direcciones de la red LAN original.

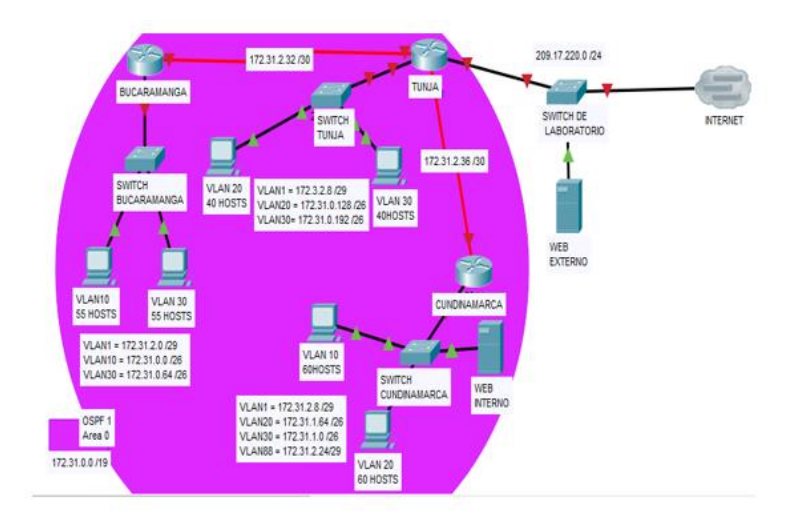

*Ilustración 27. Topología Escenario 2*

## <span id="page-33-2"></span><span id="page-33-1"></span>**5.2.1. Diseño de Red Packet Tracer**

A continuación, se relaciona red realizada en software Packet Tracer referente a escenario 2.

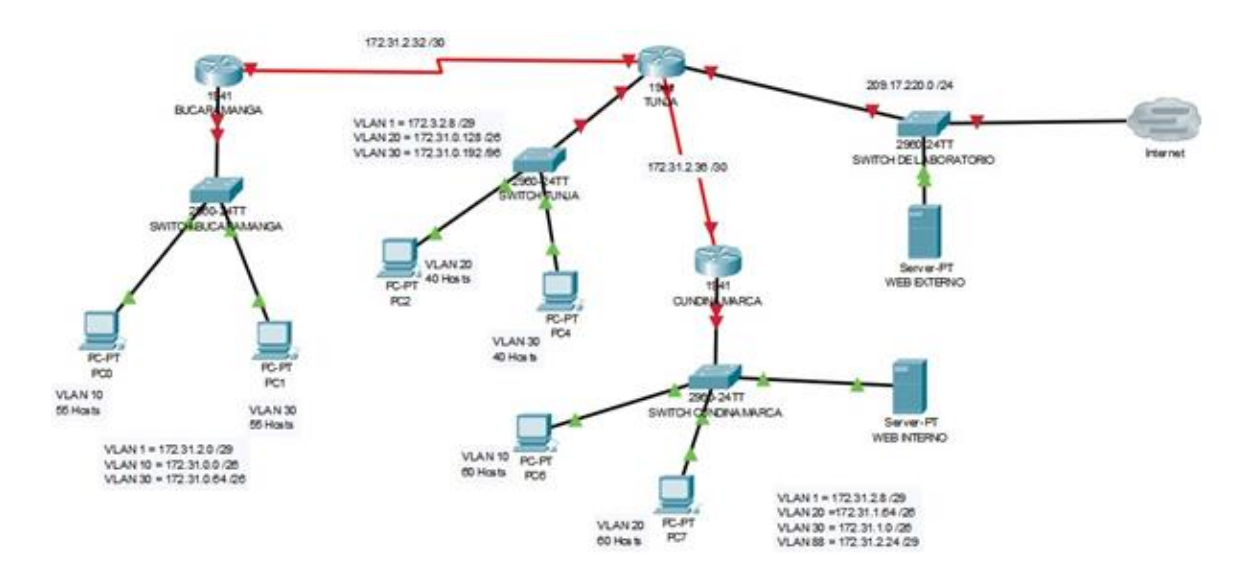

*Ilustración 28. Diseño red Packet Tracer*

#### <span id="page-34-0"></span>**5.2.2. Configuración de hostname en routers**

Router>enable Router#configure terminal Enter configuration commands, one per line. End with CNTL/Z. Router(config)#hostname R-R-Bucaramanga R-R-Bucaramanga (config)#exit

Router>enable Router#configure terminal Enter configuration commands, one per line. End with CNTL/Z. Router(config)#hostname R-R-Tunja R-R-Tunja(config)#exit

Router>enable Router#configure terminal Enter configuration commands, one per line. End with CNTL/Z. Router(config)#hostname R-Cundinamarca R-Cundinamarca (config-)#exit

### <span id="page-34-1"></span>**5.2.3. Ip Serial Routers R-Bucaramanga (0/1/0)**

R-Bucaramanga#configure terminal Enter configuration commands, one per line. End with CNTL/Z. R-Bucaramanga(config)#interface serial 0/1/0 R-Bucaramanga(config-if)#ip address 172.31.2.34 255.255.255.252 R-Bucaramanga(config-if)#no shutdown

### **R-Tunja (0/1/0)**

R-Tunjar#configure terminal Enter configuration commands, one per line. End with CNTL/Z. R-Tunja(config)#interface serial 0/1/0 R-Tunja(config-if)#ip address 172.31.2.34 255.255.255.252 R-Tunja(config-if)#no shutdown

### **R-Tunja (0/1/1)**

R-Tunja(config)#interface serial 0/1/1 R-Tunja(config-if)#ip address 172.31.2.37 255.255.255.252 R-Tunja(config-if)#no shutdown

#### **Cundinamarca (0/1/0)**

R-Cundinamarca>enable R-Cundinamarca#configure terminal Enter configuration commands, one per line. End with CNTL/Z. R-Cundinamarca(config)#interface serial 0/1/0 R-Cundinamarca(config-if)#ip address 172.31.2.38 255.255.255.252 R-Cundinamarca(config-if)#no shutdown

### <span id="page-35-0"></span>**5.2.4. AAA (Authentication, Authorization y Acconting)**

#### **R-Cundinamarca**

R-Cundinamarca>enable R-Cundinamarca #configure terminal Enter configuration commands, one per line. End with CNTL/Z. R-Cundinamarca (config)#username admin secret 1234 R-Cundinamarca (config)#aaa new-mode R-Cundinamarca (config)#aaa authentication login default local R-Cundinamarca (config)# R-Cundinamarca (config)#line console 0 R-Cundinamarca (config-line)#login authentication default R-Cundinamarca (config-line)#exit R-Cundinamarca (config)#aaa authentication login telnet-login local R-Cundinamarca (config)#line console 0 R-Cundinamarca (config-line)#login authentication default R-Cundinamarca (config-line)#exit R-Cundinamarca (config)#line vty 0 4 R-Cundinamarca (config-line)#login authentication telnet-login R-Cundinamarca (config-line)#exit R-Cundinamarca (config)#do wr Building configuration... [OK] R-Cundinamarca (config)#

#### **R-Bucaramanga**

R-Bucaramanga>enable R-Bucaramanga#configure terminal Enter configuration commands, one per line. End with CNTL/Z. R-Bucaramanga(config)#username admin secret 1234 R-Bucaramanga(config)#aaa new-mode R-Bucaramanga(config)#aaa authentication login default local R-Bucaramanga(config)# R-Bucaramanga(config)#line console 0 R-Bucaramanga(config-line)#login authentication default R-Bucaramanga(config-line)#exit R-Bucaramanga(config)#aaa authentication login telnet-login local R-Bucaramanga(config)#line console 0 R-Bucaramanga(config-line)#login authentication default R-Bucaramanga(config-line)#exit R-Bucaramanga(config)#line vty 0 4 R-Bucaramanga(config-line)#login authentication telnet-login R-Bucaramanga(config-line)#exit R-Bucaramanga(config)#do wr Building configuration... [OK] R-Bucaramanga(config)#

## **R-Tunja**

R-Tunja>enable R-Tunja#configure terminal Enter configuration commands, one per line. End with CNTL/Z. R-Tunja(config)#username admin secret 1234 R-Tunja(config)#aaa new-mode R-Tunja(config)#aaa authentication login default local R-Tunja(config)#line console 0 R-Tunja(config-line)#login authentication default R-Tunja(config-line)#exit R-Tunja(config)#aaa authentication login telnet-login local R-Tunja(config)#line console 0 R-Tunja(config-line)#login authentication default R-Tunja(config-line)#exit R-Tunja(config)#line vty 0 4 R-Tunja(config-line)#login authentication telnet-login R-Tunja(config-line)#exit R-Tunja(config)#do wr Building configuration... [OK] R-Tunja(config)#

## <span id="page-36-0"></span>**5.2.5. Asignación Ip terminal FastEthernet**

#### **R-Bucaramanga**

R-Bucaramanga>enable R-Bucaramanga#configure terminal Enter configuration commands, one per line. End with CNTL/Z. R-Bucaramanga(config)#interface fastethernet 0/0 R-Bucaramanga(config-if)#ip address 172.31.2.1 255.255.255.252 R-Bucaramanga(config-if)#no shutdown

### **R-Tunja**

R-Tunja#configure terminal Enter configuration commands, one per line. End with CNTL/Z. R-Tunja(config)#interface fastethernet 0/0 R-Tunja(config-if)#ip address 171.31.2.2 255.255.255.252 R-Tunja(config-if)#no shutdown

### **R-Cundinamarca**

R-Cundinamarca#configure terminal

Enter configuration commands, one per line. End with CNTL/Z.

R- Cundinamarca (config)#interface fastethernet 0/0

R- Cundinamarca (config-if)#ip address 171.31.2.1 255.255.255.252

R- Cundinamarca (config-if)#no shutdown

#### <span id="page-37-0"></span>**5.2.6. Servidor TFTP**

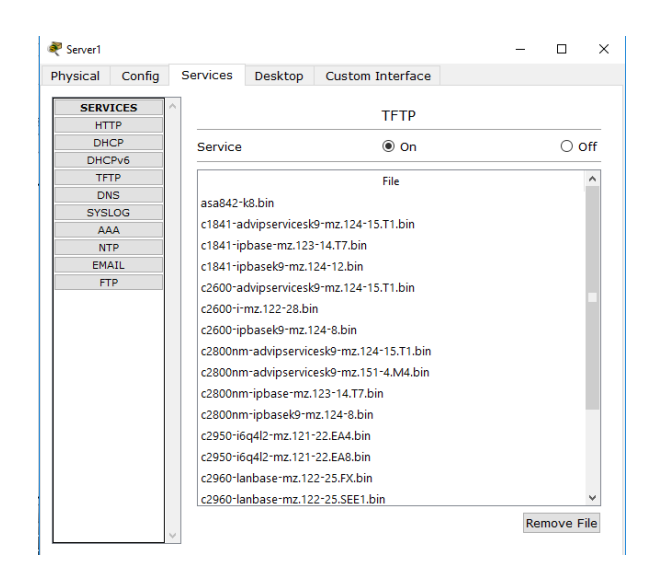

## <span id="page-37-1"></span>**5.2.7. Configuración Vlan en Switch**

#### *Switch R-Bucaramanga*

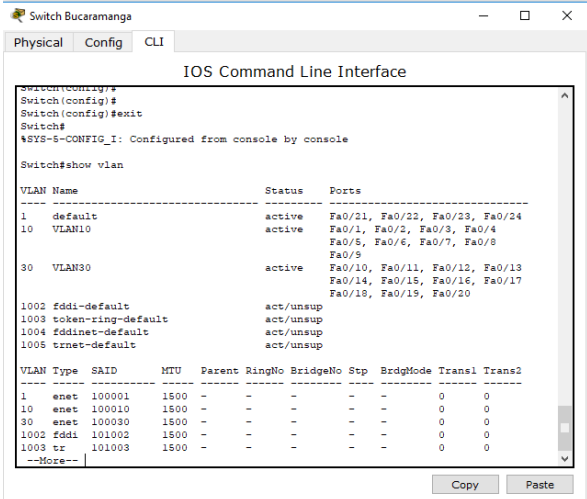

#### *Switch Cundinamarca*

S-Cundinamarca>enable

Switch#configure terminal

Enter configuration commands, one per line. End with CNTL/Z.

S-Cundinamarca (config)#vlan 10

S-Cundinamarca (config-vlan)#NAME VLAN10

S-Cundinamarca (config-vlan)#exit

S-Cundinamarca (config)#vlan 30

S-Cundinamarca (config-vlan)#NAME VLAN20

- S-Cundinamarca (config-vlan)#exit
- S-Cundinamarca (config)#vlan 88
- S-Cundinamarca (config-vlan)#NAME VLAN88
- S-Cundinamarca (config-vlan)#exit
- S-Cundinamarca (config)#
- S-Cundinamarca (config)#interface range f0/1-9
- S-Cundinamarca (config-if-range)#switchport mode access
- S-Cundinamarca (config-if-range)#switchport access vlan 10
- S-Cundinamarca (config-if-range)#exit
- S-Cundinamarca (config)#interface range f0/10-19
- S-Cundinamarca (config-if-range)#switchport mode access
- S-Cundinamarca (config-if-range)#switchport access vlan 20
- S-Cundinamarca (config-if-range)#exit
- S-Cundinamarca (config)#

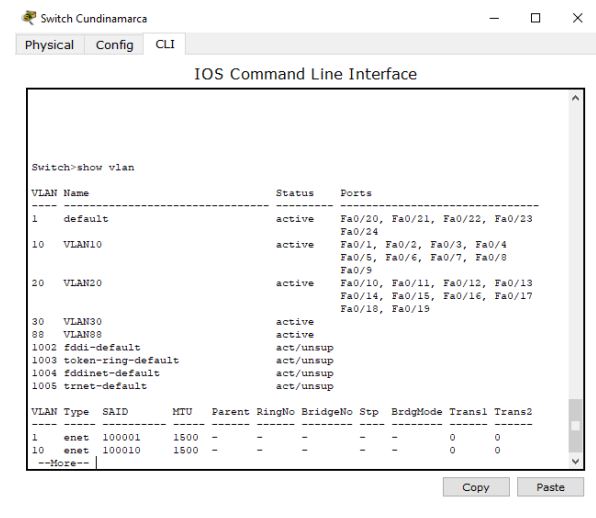

#### *Switch R-Tunja*

S-Tunja>enable Switch#configure terminal Enter configuration commands, one per line. End with CNTL/Z. S-Tunja (config)#vlan 10 S-Tunja (config-vlan)#NAME VLAN10 S-Tunja (config-vlan)#exit S-Tunja (config)#vlan 30 S-Tunja (config-vlan)#NAME VLAN20 S-Tunja (config-vlan)#exit S-Tunja (config)#vlan 88 S-Tunja (config-vlan)#NAME VLAN88 S-Tunja (config-vlan)#exit S-Tunja (config)# S-Tunja (config)#interface range f0/1-9 S-Tunja (config-if-range)#switchport mode access S-Tunja (config-if-range)#switchport access vlan 10 S-Tunja (config-if-range)#exit S-Tunja (config)#interface range f0/10-19 S-Tunja (config-if-range)#switchport mode access

S-Tunja (config-if-range)#switchport access vlan 20

S-Tunja (config-if-range)#exit

S-Tunja (config)#

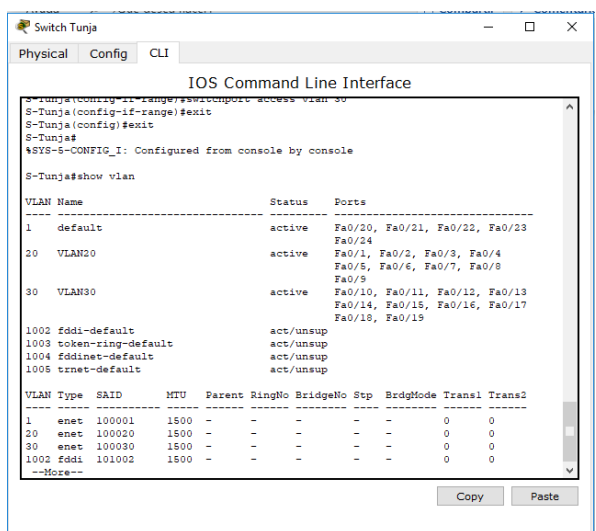

### <span id="page-39-0"></span>**5.2.8. Máximo de intentos para acceder a router**

Se configura router teniendo en cuenta los siguiente:

- Máximo 3 intentos de loggin
- Tiempo 60 segundos.

### **R-Bucaramanga**

R-Bucaramanga#conf ter Enter configuration commands, one per line. End with CNTL/Z. R-Bucaramanga(config)#ip ssh time-out 60 R-Bucaramanga(config)#ip ssh authentication-retries 3 R-Bucaramanga(config)#do wr Building configuration... [OK] R-Bucaramanga(config)#end R-Bucaramanga# \*mar. 01, 02:52:35.5252: SYS-5-CONFIG\_I: Configured from console by console

### **R-Cundinamarca**

R-Cundinamarca#conf ter Enter configuration commands, one per line. End with CNTL/Z. R-Cundinamarca(config)#ip ssh time-out 60 R-Cundinamarca(config)#ip ssh authentication-retries 3 R-Cundinamarca(config)#do wr Building configuration... [OK] R-Cundinamarca(config)#end

R-Cundinamarca# \*mar. 01, 02:52:35.5252: SYS-5-CONFIG\_I: Configured from console by console

#### **R-Tunja**

R-Tunja#conf ter Enter configuration commands, one per line. End with CNTL/Z. R-Tunja (config)#ip ssh time-out 60 R-Tunja (config)#ip ssh authentication-retries 3 R-Tunja (config)#do wr Building configuration... [OK] R-Tunja (config)#end R-Tunja # \*mar. 01, 02:52:35.5252: SYS-5-CONFIG\_I: Configured from console by console

### <span id="page-40-0"></span>**5.2.9. CONFIGURACIÓN DE SERVIDOR TFTP**

Por medio de este código fuente se puede establecer un servidor TFTP que permita almacenar un backup de configuración de cada router de la red. A continuación, se vincula estos paramentros en cada router

#### **R-Cundinamarca**

R-Cundinamarca#copy run tftp Address or name of remote host []? 172.31.2.227 Destination filename [CUNDINAMARCA-confg]? running-config...!! [OK - 2044 bytes] 2044 bytes copied in 0.011 secs (185818 bytes/sec) R-Cundinamarca#

#### **R-Tunja**

R-Tunja#copy run tftp Address or name of remote host []? 209.17.220.2 Destination filename [R-TUNJA-confg]? Writing running-config !! [OK - 1771 bytes] 1771 bytes copied in 3.010 secs (587 bytes/sec) R-Tunja#

#### **R-Bucaramanga**

R-Bucaramanga#copy run tftp Address or name of remote host []? 172.31.2.227 Destination filename [R-BUCARAMANGA-confg]? Writing running-config !! [OK - 1968 bytes] 1968 bytes copied in 3.082 secs (639 bytes/sec)

R-Bucaramanga#

### <span id="page-41-0"></span>**5.2.10. Configuración de DHCP para R-Bucaramanga y Cundinamarca**

Se ejecutará configuración DHCP para las sedes de R-Bucaramanga y Cundinamarca a cada router, teniendo en cuenta la interfaz del router de R-Tunja, el cual realizará la labor de entrega de direccionamiento IP.

## **R-Tunja – Cundinamarca DHCP**

R-Tunja#configure terminal Enter configuration commands, one per line. End with CNTL/Z. R-Tunja(config)#ip dhcp excluded-address 172.31.1.65 172.31.1.94 R-Tunja(config)#ip dhcp pool VLAN\_20 R-Tunja(dhcp-config)#network 172.31.1.64 255.255.255.192 R-Tunja(dhcp-config)#default-router 172.31.1.65 R-Tunja(dhcp-config)#exit R-Tunja(config)#ip dhcp excluded-address 172.31.1.1 172.31.1.30 R-Tunja(config)#ip dhcp pool VLAN\_30 R-Tunja(dhcp-config)#network 172.31.1.0 255.255.255.192 R-Tunja(dhcp-config)#default-router 172.31.1.1 R-Tunja(dhcp-config)#exit R-Tunja(config)#ip dhcp pool VLAN\_20 R-Tunja(dhcp-config)#no network 172.31.1.34 255.255.255.192 R-Tunja(dhcp-config)#network 172.31.1.64 255.255.255.192 R-Tunja(dhcp-config)#exit R-Tunja(config)#ip dhcp exc R-Tunja(config)#ip dhcp excluded-address 172.31.2.25 172.31.2.30 R-Tunja(config)#ip dhcp pool VLAN\_88 R-Tunja(dhcp-config)#network 172.31.2.24 255.255.255.248 R-Tunja(dhcp-config)#default-router 172.31.2.25 R-TUNJA(dhcp-config)#do wr R-Tunja(dhcp-config)#end R-Tunja#

### **R-Cundinamarca**

R-Cundinamarca#configure terminal Enter configuration commands, one per line. End with CNTL/Z. R-Cundinamarca(config)#interface giga0/0.30 R-Cundinamarca(config-subif)#ip helper-address 172.31.2.37 R-Cundinamarca(config-subif)#interface giga0/0.20 R-Cundinamarca(config-subif)#ip helper-address 172.31.2.37 R-Cundinamarca(config-subif)#end R-Cundinamarca# %SYS-5-CONFIG\_I: Configured from console by console

## **R-Tunja – R-Bucaramanga DHCP**

R-Tunja#configure terminal Enter configuration commands, one per line. End with CNTL/Z. R-Tunja(config)# R-Tunja(config)#ip dhcp excluded-address 172.31.0.1 172.31.0.30 R-Tunja(config)#ip dhcp pool VLAN\_10 R-Tunja(dhcp-config)#network 172.31.0.0 255.255.255.192 R-Tunja(dhcp-config)#default-router 172.31.0.1 R-Tunja(dhcp-config)#exit R-Tunja(config)#ip dhcp excluded-address 172.31.0.65 172.31.0.94 R-Tunja(config)#ip dhcp pool VLAN-30 R-Tunja(dhcp-config)#network 172.31.0.64 255.255.255.192 R-Tunja(dhcp-config)#default-router 172.31.0.65 R-Tunja(dhcp-config)#exit R-Tunja(config)#do wr Building configuration... [OK] R-Tunja(config)#end R-Tunja#

### **R-Bucaramanga**

R-Bucaramanga#configure terminal Enter configuration commands, one per line. End with CNTL/Z. R-Bucaramanga(config)#interface giga0/0.10 R-Bucaramanga(config-subif)#ip helper R-Bucaramanga(config-subif)#ip helper-address 172.31.2.34 R-Bucaramanga(config-subif)#exit R-Bucaramanga(config)#interface giga0/0.30 R-Bucaramanga(config-subif)#ip helper-address 172.31.2.34 R-Bucaramanga(config-subif)#do wr Building configuration... [OK] R-Bucaramanga(config-subif)#end

R-Bucaramanga#

### <span id="page-42-0"></span>**5.2.11. Opciones puerto de consola y terminal virtual**

Se configura accesibilidad a puerto de consola en un tiempo de 0 a 60 segundos en cada router.

#### **R-Bucaramanga**

R-Bucaramanga(config)#enable password cisco

- R-Bucaramanga(config)#service password-encryption
- R-Bucaramanga(config)#line vty 0 4

R-Bucaramanga(config-line)#password cisco

R-Bucaramanga(config-line)#exec-t

R-Bucaramanga(config-line)#exec-timeout 0 60

R-Bucaramanga(config-line)#login

R-Bucaramanga(config-line)#logging synchronous

R-Bucaramanga(config-line)#exit

R-Bucaramanga(config)#service password-encryption

R-Bucaramanga(config)#

R-Bucaramanga(config)#do wr

Building configuration... [OK]

R-Bucaramanga(config)#end

R-Bucaramanga#

R-Bucaramanga(config)#username whitney password cisco R-Bucaramanga(config)#line console 0 R-Bucaramanga(config-line)#login local R-Bucaramanga(config-line)#password cisco R-Bucaramanga(config-line)#exit R-Bucaramanga(config)# R-Bucaramanga(config)#do wr Building configuration...[OK] R-Bucaramanga(config)#end R-Bucaramanga#

#### **Router R-Tunja**

R-Tunja#configure terminal Enter configuration commands, one per line. End with CNTL/Z. R-Tunja(config)#username whitney password cisco R-Tunja(config)#line console 0 R-Tunja(config-line)#login local R-Tunja(config-line)#password cisco R-Tunja(config-line)#exit R-Tunja(config)#service password-encryption R-Tunja(config)#enable password cisco R-Tunja(config)#service password-encryption R-Tunja(config)#line vty 0 4 R-Tunja(config-line)#password cisco R-Tunja(config-line)#exec-timeout 0 60 R-Tunja(config-line)#login R-Tunja(config-line)#logging synchronous R-Tunja(config-line)#exit R-Tunja(config)#service password-encryption R-Tunja(config)# R-Tunja(config)#do wr Building configuration... [OK] R-Tunja(config)#end R-Tunja#

#### **R-Cundinamarca**

R-Cundinamarca#configure termina

Enter configuration commands, one per line. End with CNTL/Z.

R-Cundinamarca(config)#username whitney password cisco

R-Cundinamarca(config)#line console 0

R-Cundinamarca(config-line)#login local

R-Cundinamarca(config-line)#password cisco

R-Cundinamarca(config-line)#exit

R-Cundinamarca(config)#service password-encryption

R-Cundinamarca(config)#line vty 0 4

R-Cundinamarca(config-line)#password cisco

R-Cundinamarca(config-line)#exec-timeout 0 60

R-Cundinamarca(config-line)#login

R-Cundinamarca(config-line)#loggin synchronous

R-Cundinamarca(config-line)#exit

R-Cundinamarca(config)#service password-encryption R-Cundinamarca(config)#do wr Building configuration... [OK] R-Cundinamarca(config)#end R-Cundinamarca#

### <span id="page-44-0"></span>**5.2.12. Configuración de NAT estático**

Se procede a configurar NAT estático para web servers.

#### **R-Tunja**

R-Tunja#configureterminal Enter configuration commands, one per line. End with CNTL/Z. R-Tunja(config)#ip nat inside source static 172.31.2.227 209.17.220.0 R-Tunja(config)#interface serial 0/0/1 R-Tunja(config-if)#ip nat inside R-Tunja(config-if)#interface serial 0/0/0 R-Tunja(config-if)#ip nat outside R-Tunja(config-if)#interface giga0/0 R-Tunja(config-if)#ip nat outside R-Tunja(config-if)# R-Tunja(config-if)#do wr Building configuration... [OK] R-Tunja(config-if)#end R-Tunja#

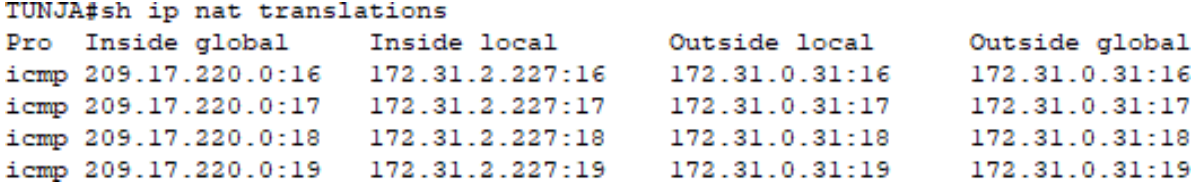

#### *Ilustración 28. Configuración NAT estático para Web Server Interno*

<span id="page-44-1"></span>R-Tunja – R-Tunja#configure terminal Enter configuration commands, one per line. End with CNTL/Z. R-Tunja(config)#ip nat inside source static 209.17.220.2 200.200.200.7 R-Tunja(config)#interface giga0/1 R-Tunja(config-if)#ip nat inside R-Tunja(config-if)#interface serial 0/0/0 R-Tunja(config-if)#ip nat outside R-Tunja(config-if)#interface giga0/0 R-Tunja(config-if)#ip nat outside

R-Tunja(config-if)#

TUNJA#sh ip nat translations Pro Inside global Outside local Inside local Outside global icmp 200.200.200.7:5 209.17.220.2:5 172.31.0.95:5 172.31.0.95:5 icmp 200.200.200.7:6 209.17.220.2:6 172.31.0.95:6 172.31.0.95:6 icmp 200.200.200.7:7 209.17.220.2:7 172.31.0.95:7 172.31.0.95:7 icmp 200.200.200.7:8 209.17.220.2:8 172.31.0.95:8 172.31.0.95:8

*Ilustración 29. Configuración NAT estático para Web Server Externo*

## <span id="page-45-0"></span>**5.2.13. Sobrecarga PAT para los demás equipos**

R-Tunja#configure terminal Enter configuration commands, one per line. End with CNTL/Z. R-Tunja(config)#ip nat inside source static tcp 209.17.220.2 80 200.200.200.7 80 R-Tunja(config)#ip nat inside source static tcp 209.17.220.2 80 200.200.200.7 80 R-Tunja(config)#do wr Building configuration... [OK] R-Tunja(config)#end R-Tunja#

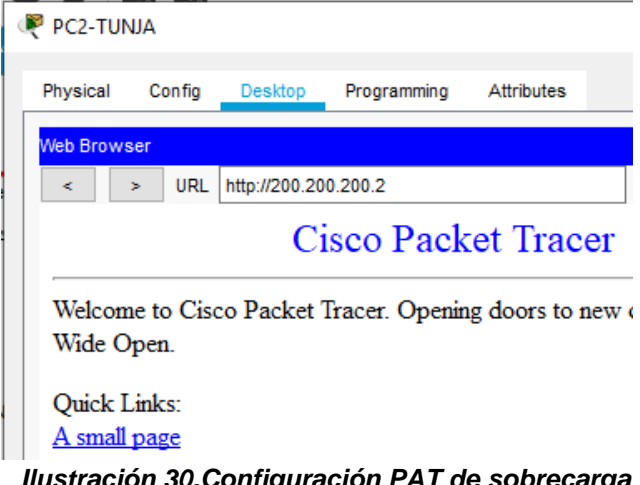

*Ilustración 30.Configuración PAT de sobrecarga*

### <span id="page-45-1"></span>**5.2.14. Restricciones hosts de VLAN 20 Cundinamarca**

Desarrollo de configuración de lista de acceso extendida 101, para el router de Cundinamarca para permitir tráfico del host con red 172.31.1.64/26 (VLAN20), hacia la red interna de R-Tunja 172.31.0.129 /26 y 172.31.0.193 /26.

R-Cundinamarca

R-Cundinamarca#configure terminal

Enter configuration commands, one per line. End with CNTL/Z.

R-Cundinamarca(config)#access-list 110 permit ip 172.31.1.64 0.0.0.63 172.31.0.193 0.0.0.63 R-Cundinamarca(config)#access-list 110 permit ip 172.31.1.29 0.0.0.63 172.31.0.129 0.0.0.63

#### Se utiliza command "*any any*" para bloquear tráfico de cualquier host

R-Cundinamarca(config)#access-list 110 deny ip any any. R-Cundinamarca(config)#interface serial 0/0/0 R-Cundinamarca(config-if)#ip access-group 110 out R-Cundinamarca(config-if)#do wr Building configuration...

> PC2-Cundinamarca Physical Config Desktop Programming Attributes **Command Prompt**  $C:\$ >ping 172.31.0.194 Pinging 172.31.0.194 with 32 bytes of data: Reply from 172.31.0.194: bytes=32 time=18ms TTL=126<br>Reply from 172.31.0.194: bytes=32 time=12ms TTL=126<br>Reply from 172.31.0.194: bytes=32 time=25ms TTL=126<br>Reply from 172.31.0.194: bytes=32 time=23ms TTL=126 Ping statistics for  $172.31.0.194$ : Packets: Sent = 4, Received = 4, Lost = 0 (0% loss), Approximate round trip times in milli-seconds:  $Minimum = 12ms, Maximum = 25ms, Average = 19ms$  $C: \S$

*Ilustración 31. Ping PC Cundinamarca - R-Tunja*

<span id="page-46-0"></span>

| PC2-Cundinamarca      |                                     |                                                        |  |  |
|-----------------------|-------------------------------------|--------------------------------------------------------|--|--|
|                       |                                     | Physical Config Desktop Programming Attributes         |  |  |
|                       |                                     |                                                        |  |  |
| <b>Command Prompt</b> |                                     |                                                        |  |  |
|                       |                                     |                                                        |  |  |
|                       | $C:\pmb{\text{spinq}} 209.17.220.2$ |                                                        |  |  |
|                       |                                     | Pinging 209.17.220.2 with 32 bytes of data:            |  |  |
|                       |                                     | Reply from 172.31.1.65: Destination host unreachable.  |  |  |
|                       |                                     | Reply from 172.31.1.65: Destination host unreachable.  |  |  |
|                       |                                     | Reply from 172.31.1.65: Destination host unreachable.  |  |  |
|                       |                                     | Reply from 172.31.1.65: Destination host unreachable.  |  |  |
|                       |                                     | Ping statistics for 209.17.220.2:                      |  |  |
|                       |                                     | Packets: Sent = 4, Received = 0, Lost = 4 (100% loss), |  |  |
|                       |                                     |                                                        |  |  |

<span id="page-46-1"></span>*Ilustración 32. Ping PC Cundinamarca-internet*

### <span id="page-47-0"></span>**5.2.15. Restricción hosts de VLAN 20 R-Tunja**

Se realiza configuración de lista de acceso extendida 120, en el router de R-Tunja teniendo en cuenta que solo acceden a la VLAN 20de Cundinamarca y VLAN 10 de R-Bucaramanga.

Adicionalmente se crea una lista de acceso 120 para denegar tráfico hacia cualquier host. A través de comandos "*any any*".

R-Tunja VLAN 20 R-Tunja# configure terminal Enter configuration commands, one per line. End with CNTL/Z. R-Tunja(config)#access-list 120 permit ip 172.31.0.128 0.0.0.30 172.31.1.64 0.0.0.63 R-Tunja(config)#access-list 120 permit ip 172.31.0.128 0.0.0.63 172.31.0.0 0.0.0.63 R-Tunja(config)#access-list 120 deny ip any R-Tunja(config)#interface serial 0/0/1 R-Tunja(config-if)#ip access-group 120 out R-Tunja(config-if)#interface serial 0/0/0 R-Tunja(config-if)#ip access-group 120 out R-Tunja(config-if)# R-Tunja(config-if)# R-Tunja(config-if)#do wr

<span id="page-47-1"></span>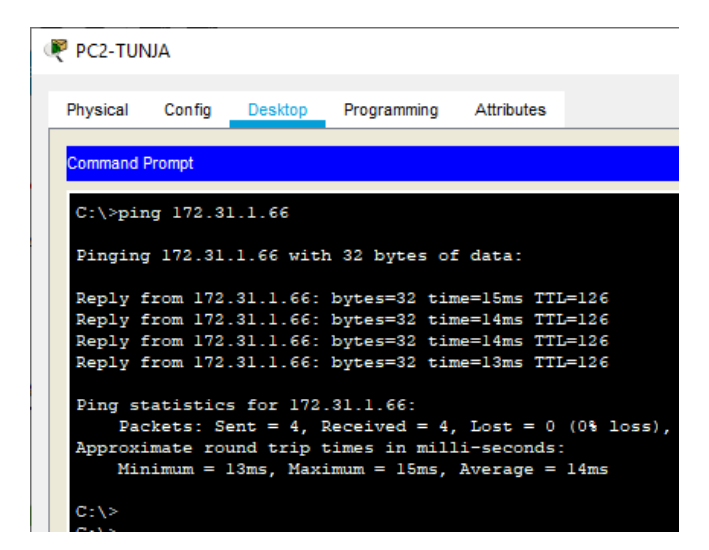

*Ilustración 33. Ping PC R-Tunja a PC Cundinamarca VLAN 2*

#### P PC2-TUNJA

|                       |                                    |                                  | Physical Config Desktop Programming Attributes                                                           |                                                        |
|-----------------------|------------------------------------|----------------------------------|----------------------------------------------------------------------------------------------------|--------------------------------------------------------|
| <b>Command Prompt</b> |                                    |                                  |                                                                                                    |                                                        |
|                       |                                    |                                  |                                                                                                    |                                                        |
|                       | $C:\pmb{\text{spinq}} 172.31.0.31$ |                                  |                                                                                                    |                                                        |
|                       |                                    |                                  | Pinging 172.31.0.31 with 32 bytes of data:                                                               |                                                        |
|                       |                                    |                                  | Reply from 172.31.0.31: bytes=32 time=19ms TTL=126                                                       |                                                        |
|                       |                                    |                                  | Reply from 172.31.0.31: bytes=32 time=14ms TTL=126                                                       |                                                        |
|                       |                                    |                                  | Reply from 172.31.0.31: bytes=32 time=10ms TTL=126<br>Reply from 172.31.0.31: bytes=32 time=14ms TTL=126 |                                                        |
|                       |                                    | Ping statistics for 172.31.0.31: |                                                                                                    | Packets: Sent = 4, Received = 4, Lost = $0$ (0% loss), |
|                       |                                    |                                  | Approximate round trip times in milli-seconds:<br>Minimum = $10ms$ , Maximum = $19ms$ , Average = $14ms$ |                                                        |
| C:\>                  |                                    |                                  |                                                                                                    |                                                        |

*Ilustración 34. Ping PC R-Tunja VLAN 20 a PC R-Bucaramanga VLAN 10*

#### <span id="page-48-0"></span>**5.2.16. Permisos hosts de VLAN 30 de R-Bucaramanga**

Se realiza configuración de lista de acceso extendida 101, en el router de R-Bucaramanga Ping desde PC R-Tunja VLAN 20 a PC R-Bucaramanga VLAN 10 sobre la (VLAN30) con red 172.31.0.64 /26 para permitir tráfico hacia Internet y a cualquier equipo de la (VLAN10) con red 172.31.0.0 /26

R-Bucaramanga R-Bucaramanga#configure terminal Enter configuration commands, one per line. End with CNTL/Z. R-Bucaramanga(config)#access-list 101 permit ip 172.31.0.64 0.0.0.63 172.31.0.0 0.0.0.63 R-Bucaramanga(config)#access-list 101 permit ip 172.31.0.64 0.0.0.63 209.17.220.0 0.0.0.255 R-Bucaramanga(config)#interface giga0/0 R-Bucaramanga(config-if)#ip access-group 101 out R-Bucaramanga(config-if)#

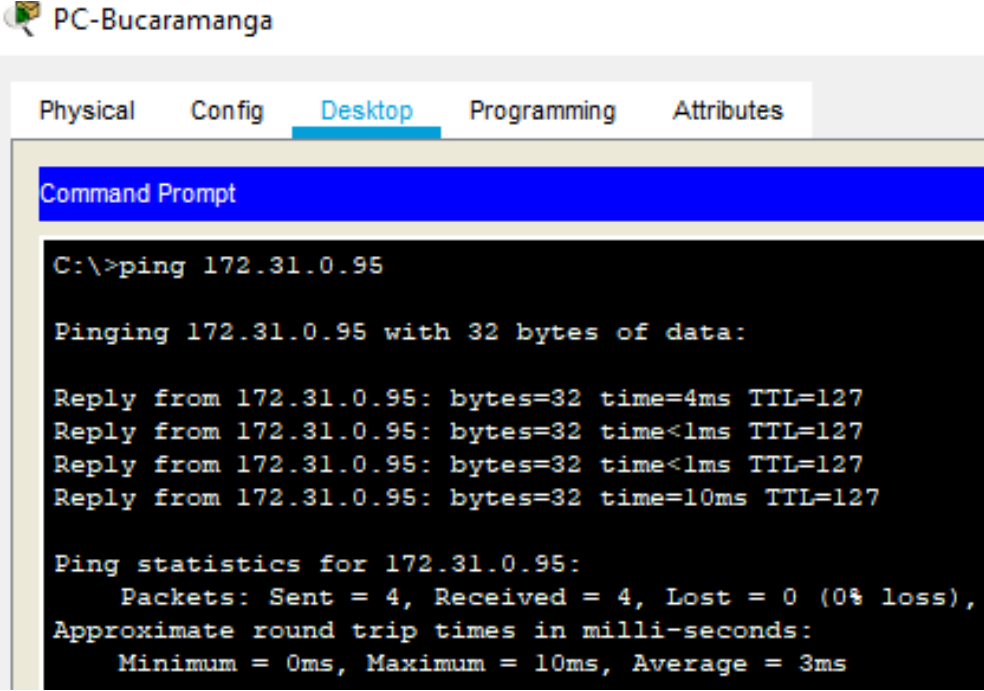

*Ilustración 35. Ping PC-Bucaramanga Vlan 30 a Vlan 10*

### <span id="page-49-1"></span><span id="page-49-0"></span>**5.2.17. Permisos Hosts de VLAN 10 en R-Bucaramanga**

Se realiza configuración de lista de acceso extendida 103, en el router de R-Bucaramanga sobre la (VLAN10) acceden a la red de Cundinamarca (VLAN 20) y R-Tunja (VLAN 20), no internet.

#### **R-Bucaramanga**

R-Bucaramanga#configure terminal R-Bucaramanga(config)#access-list 103 permit ip 172.31.0.0 0.0.0.63 172.31.1.64 0.0.0.63 R-Bucaramanga(config)#access-list 103 permit ip 172.31.0.0 0.0.0.63 172.31.0.128 0.0.0.63 R-Bucaramanga(config)#access-list 103 deny ip 172.31.0.0 0.0.0.63 209.17.220.2 0.0.0.255 R-Bucaramanga(config)# R-Bucaramanga(config)#interface serial 0/0/0 R-Bucaramanga(config-if)#ip access-group 103 out R-Bucaramanga(config-if)# R-Bucaramanga(config-if)#end R-Bucaramanga#

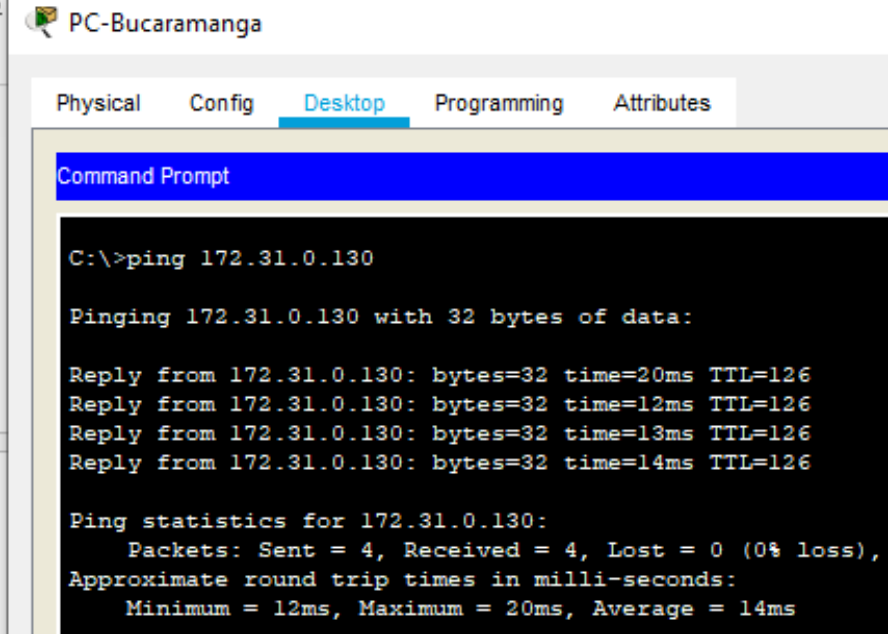

*Ilustración 36. Ping PC R-Bucaramanga VLAN 10-VLAN 20 PC R-Tunja*

<span id="page-50-0"></span>

| $C:\pmb{\text{Sping}} 172.31.1.66$                     |
|--------------------------------------------------------|
| Pinging 172.31.1.66 with 32 bytes of data:             |
| Reply from 172.31.1.66: bytes=32 time=6ms TTL=128      |
| Reply from 172.31.1.66: bytes=32 time=8ms TTL=128      |
| Reply from 172.31.1.66: bytes=32 time=23ms TTL=128     |
| Reply from 172.31.1.66: bytes=32 time=2ms TTL=128      |
| Ping statistics for 172.31.1.66:                       |
| Packets: Sent = 4, Received = 4, Lost = $0$ (0% loss), |
| Approximate round trip times in milli-seconds:         |
| $Minimum = 2ms$ , $Maximum = 23ms$ , $Average = 9ms$   |
| $C: \mathbb{R}$                                        |

*Ilustración 37. Ping PC R-Bucaramanga VLAN 10- VLAN 20 PC Cundinamarca*

## **6. CONCLUSIONES**

- <span id="page-51-0"></span>• El protocolo DHCP está diseñado fundamentalmente para ahorrar tiempo gestionando direcciones IP en una red grande. El servicio DHCP se encuentra activo en un servidor donde se centraliza la administración de las direcciones IP de la red.
- OSPF es un protocolo que gestiona un sistema autónomo (AS) en áreas. Dichas áreas son grupos lógicos de routers cuya información se puede resumir para el resto de la red. Un área es una unidad de encaminamiento, es decir, todos los routers de la misma área mantienen la misma información topológica en su base de datos de estado-enlace (Link State Database): de esta forma, los cambios en una parte de la red no tienen por qué afectar a toda ella, y buena parte del tráfico puede ser "parcelado" en su área.
- El desarrollo de prácticas en CISCO genera la facilidad de implementar protocolos prácticos, los cuales permiten gestionar acciones básicas como la asignación de direcciones ip a periféricos hasta la configuración de routers en sus parámetros de seguridad.
- EIGRP es utilizado en redes TCP/IP y de Interconexión de Sistemas Abierto (OSI) como un protocolo de enrutamiento del tipo vector distancia avanzado, propiedad de Cisco, que ofrece las mejores características de los algoritmos vector distancia y de estado de enlace.

# **7. BIBLIOGRAFIA**

- <span id="page-52-0"></span>• Temática: Exploración de la red CISCO. (2014). Exploración de la red. Fundamentos de Networking. Recuperado de https://static-courseassets.s3.amazonaws.com/ITN50ES/module1/index.html#1.0.1.1
- Temática: Configuración de un sistema operativo de red CISCO. (2014). Configuración de un sistema operativo de red. Fundamentos de Networking. Recuperado de https://static-courseassets.s3.amazonaws.com/ITN50ES/module2/index.html#2.0.1.1
- Temática: Protocolos y comunicaciones de red CISCO. (2014). Protocolos y comunicaciones de red. Fundamentos de Networking. Recuperado de [https://static-course](https://static-course-assets.s3.amazonaws.com/ITN50ES/module2/index.html#3.0.1.1)[assets.s3.amazonaws.com/ITN50ES/module2/index.html#3.0.1.1](https://static-course-assets.s3.amazonaws.com/ITN50ES/module2/index.html#3.0.1.1)
- Temática: Acceso a la red CISCO. (2014). Acceso a la red. Fundamentos de Networking. Recuperado de [https://static-course](https://static-course-assets.s3.amazonaws.com/ITN50ES/module2/index.html#4.0.1.1)[assets.s3.amazonaws.com/ITN50ES/module2/index.html#4.0.1.1](https://static-course-assets.s3.amazonaws.com/ITN50ES/module2/index.html#4.0.1.1)
- Temática: Ethernet CISCO. (2014). Ethernet. Fundamentos de Networking. Recuperado de [https://static](https://static-course-assets.s3.amazonaws.com/ITN50ES/module2/index.html#5.0.1.1)[course-assets.s3.amazonaws.com/ITN50ES/module2/index.html#5.0.1.1](https://static-course-assets.s3.amazonaws.com/ITN50ES/module2/index.html#5.0.1.1)
- Temática: Capa de red CISCO. (2014). Capa de red. Fundamentos de Networking. Recuperado de [https://static-course](https://static-course-assets.s3.amazonaws.com/ITN50ES/module2/index.html#6.0.1.1)[assets.s3.amazonaws.com/ITN50ES/module2/index.html#6.0.1.1](https://static-course-assets.s3.amazonaws.com/ITN50ES/module2/index.html#6.0.1.1)
- Vesga, J. (2014). Diseño y configuración de redes con Packet Tracer [OVA]. Recuperado de [https://1drv.ms/u/s!AmIJYei-NT1IhgCT9VCtl\\_pLtPD9](https://1drv.ms/u/s!AmIJYei-NT1IhgCT9VCtl_pLtPD9)
- Vesga, J. (2019). Introducción al Laboratorio Remoto SmartLab [OVI]. Recuperado de <http://hdl.handle.net/10596/24167>
- Macfarlane, J. (2014). Network Routing Basics : Understanding IP Routing in Cisco Systems. Recuperado de [http://bibliotecavirtual.unad.edu.co:2048/login?url=http://search.ebscohost.com/login](http://bibliotecavirtual.unad.edu.co:2048/login?url=http://search.ebscohost.com/login.aspx?direct=true&db=e000xww&AN=158227&lang=es&site=ehost-live) [.aspx?direct=true&db=e000xww&AN=158227&lang=es&site=ehost-live](http://bibliotecavirtual.unad.edu.co:2048/login?url=http://search.ebscohost.com/login.aspx?direct=true&db=e000xww&AN=158227&lang=es&site=ehost-live)
- Lucas, M. (2009). Cisco Routers for the Desperate : Router and Switch Management, the Easy Way. San Francisco: No Starch Press. Recuperado de <https://1drv.ms/b/s!AmIJYei-NT1Im3L74BZ3bpMiXRx0>
- Odom, W. (2013). CISCO Press (Ed). CCNA ICND1 Official Exam Certification Guide. Recuperado

de [http://ptgmedia.pearsoncmg.com/images/9781587205804/samplepages/978158720](http://ptgmedia.pearsoncmg.com/images/9781587205804/samplepages/9781587205804.pdf) [5804.pdf](http://ptgmedia.pearsoncmg.com/images/9781587205804/samplepages/9781587205804.pdf)

- Odom, W. (2013). CISCO Press (Ed). CCNA ICND2 Official Exam Certification Guide. Recuperado de [http://mr-telecomunicaciones.com/wp](http://mr-telecomunicaciones.com/wp-content/uploads/2018/09/wendellodom.pdf)[content/uploads/2018/09/wendellodom.pdf](http://mr-telecomunicaciones.com/wp-content/uploads/2018/09/wendellodom.pdf)
- Lammle, T. (2010). CISCO Press (Ed). Cisco Certified Network Associate Study Guide. Recuperado de <https://1drv.ms/b/s!AmIJYei-NT1Im3GQVfFFrjnEGFFU>
- CISCO. (2014). Capa de Transporte. Fundamentos de Networking. Recuperado de [https://static-course](https://static-course-assets.s3.amazonaws.com/ITN50ES/module7/index.html#7.0.1.1)[assets.s3.amazonaws.com/ITN50ES/module7/index.html#7.0.1.1](https://static-course-assets.s3.amazonaws.com/ITN50ES/module7/index.html#7.0.1.1)
- CISCO. (2014). Asignación de direcciones IP. Fundamentos de Networking. Recuperado de [https://static-course](https://static-course-assets.s3.amazonaws.com/ITN50ES/module8/index.html#8.0.1.1)[assets.s3.amazonaws.com/ITN50ES/module8/index.html#8.0.1.1](https://static-course-assets.s3.amazonaws.com/ITN50ES/module8/index.html#8.0.1.1)
- CISCO. (2014). SubNetting. Fundamentos de Networking. Recuperado de [https://static-course](https://static-course-assets.s3.amazonaws.com/ITN50ES/module9/index.html#9.0.1.1)[assets.s3.amazonaws.com/ITN50ES/module9/index.html#9.0.1.1](https://static-course-assets.s3.amazonaws.com/ITN50ES/module9/index.html#9.0.1.1)
- CISCO. (2014). Capa de Aplicación. Fundamentos de Networking. Recuperado de [https://static-course](https://static-course-assets.s3.amazonaws.com/ITN50ES/module10/index.html#10.0.1.1)[assets.s3.amazonaws.com/ITN50ES/module10/index.html#10.0.1.1](https://static-course-assets.s3.amazonaws.com/ITN50ES/module10/index.html#10.0.1.1)
- CISCO. (2014). Soluciones de Red. Fundamentos de Networking. Recuperado de [https://static-course](https://static-course-assets.s3.amazonaws.com/ITN50ES/module11/index.html#11.0.1.1)[assets.s3.amazonaws.com/ITN50ES/module11/index.html#11.0.1.1](https://static-course-assets.s3.amazonaws.com/ITN50ES/module11/index.html#11.0.1.1)
- Vesga, J. (2014). PING y TRACER como estrategia en procesos de Networking [OVA]. Recuperado de <https://1drv.ms/u/s!AmIJYei-NT1IhgTCtKY-7F5KIRC3>
- Macfarlane, J. (2014). etwork Routing Basics : Understanding IP Routing in Cisco Systems. Recuperado de [http://bibliotecavirtual.unad.edu.co:2048/login?url=http://search.ebscohost.com/login](http://bibliotecavirtual.unad.edu.co:2048/login?url=http://search.ebscohost.com/login.aspx?direct=true&db=e000xww&AN=158227&lang=es&site=ehost-live) [.aspx?direct=true&db=e000xww&AN=158227&lang=es&site=ehost-live](http://bibliotecavirtual.unad.edu.co:2048/login?url=http://search.ebscohost.com/login.aspx?direct=true&db=e000xww&AN=158227&lang=es&site=ehost-live)
- Lucas, M. (2009). Cisco Routers for the Desperate : Router and Switch Management, the Easy Way. San Francisco: No Starch Press. Recuperado de <https://1drv.ms/b/s!AmIJYei-NT1Im3L74BZ3bpMiXRx0>
- Odom, W. (2013). CISCO Press (Ed). CCNA ICND1 Official Exam Certification Guide. Recuperado de [http://ptgmedia.pearsoncmg.com/images/9781587205804/samplepages/978158720](http://ptgmedia.pearsoncmg.com/images/9781587205804/samplepages/9781587205804.pdf) [5804.pdf](http://ptgmedia.pearsoncmg.com/images/9781587205804/samplepages/9781587205804.pdf)
- Odom, W. (2013). CISCO Press (Ed). CCNA ICND2 Official Exam Certification Guide. Recuperado de [http://mr-telecomunicaciones.com/wp](http://mr-telecomunicaciones.com/wp-content/uploads/2018/09/wendellodom.pdf)[content/uploads/2018/09/wendellodom.pdf](http://mr-telecomunicaciones.com/wp-content/uploads/2018/09/wendellodom.pdf)
- Lammle, T. (2010). CISCO Press (Ed). Cisco Certified Network Associate Study Guide. Recuperado de <https://1drv.ms/b/s!AmIJYei-NT1Im3GQVfFFrjnEGFFU>
- CISCO. (2014). Introducción a redes conmutadas. Principios de Enrutamiento y Conmutación. Recuperado de [https://static-course](https://static-course-assets.s3.amazonaws.com/RSE50ES/module1/index.html#1.0.1.1)[assets.s3.amazonaws.com/RSE50ES/module1/index.html#1.0.1.1](https://static-course-assets.s3.amazonaws.com/RSE50ES/module1/index.html#1.0.1.1)
- CISCO. (2014). Configuración y conceptos básicos de Switching. Principios de Enrutamiento y Conmutación. Recuperado de [https://static-course](https://static-course-assets.s3.amazonaws.com/RSE50ES/module2/index.html#2.0.1.1%20%20Tem%C3%A1tica:%20VLANs)[assets.s3.amazonaws.com/RSE50ES/module2/index.html#2.0.1.1](https://static-course-assets.s3.amazonaws.com/RSE50ES/module2/index.html#2.0.1.1%20%20Tem%C3%A1tica:%20VLANs)
- CISCO. (2014). VLANs. Principios de Enrutamiento y Conmutación. Recuperado de [https://static-course](https://static-course-assets.s3.amazonaws.com/RSE50ES/module3/index.html#3.0.1.1)[assets.s3.amazonaws.com/RSE50ES/module3/index.html#3.0.1.1](https://static-course-assets.s3.amazonaws.com/RSE50ES/module3/index.html#3.0.1.1)
- CISCO. (2014). Conceptos de Routing. Principios de Enrutamiento y Conmutación. Recuperado de [https://static-course](https://static-course-assets.s3.amazonaws.com/RSE50ES/module4/index.html#4.0.1.1)[assets.s3.amazonaws.com/RSE50ES/module4/index.html#4.0.1.1](https://static-course-assets.s3.amazonaws.com/RSE50ES/module4/index.html#4.0.1.1)
- CISCO. (2014). Enrutamiento entre VLANs. Principios de Enrutamiento y Conmutación. Recuperado de [https://static-course](https://static-course-assets.s3.amazonaws.com/RSE50ES/module5/index.html#5.0.1.1)[assets.s3.amazonaws.com/RSE50ES/module5/index.html#5.0.1.1](https://static-course-assets.s3.amazonaws.com/RSE50ES/module5/index.html#5.0.1.1)
- CISCO. (2014). Enrutamiento Estático. Principios de Enrutamiento y Conmutación. Recuperado de [https://static-course](https://static-course-assets.s3.amazonaws.com/RSE50ES/module6/index.html#6.0.1.1)[assets.s3.amazonaws.com/RSE50ES/module6/index.html#6.0.1.1](https://static-course-assets.s3.amazonaws.com/RSE50ES/module6/index.html#6.0.1.1)
- Vesga, J. (2014). Configuración de Switches y Routers [OVA]. Recuperado de <https://1drv.ms/u/s!AmIJYei-NT1IhgL9QChD1m9EuGqC>
- Macfarlane, J. (2014). Network Routing Basics : Understanding IP Routing in Cisco Systems. Recuperado de [http://bibliotecavirtual.unad.edu.co:2048/login?url=http://search.ebscohost.com/login](http://bibliotecavirtual.unad.edu.co:2048/login?url=http://search.ebscohost.com/login.aspx?direct=true&db=e000xww&AN=158227&lang=es&site=ehost-live) [.aspx?direct=true&db=e000xww&AN=158227&lang=es&site=ehost-live](http://bibliotecavirtual.unad.edu.co:2048/login?url=http://search.ebscohost.com/login.aspx?direct=true&db=e000xww&AN=158227&lang=es&site=ehost-live)
- Lucas, M. (2009). Cisco Routers for the Desperate : Router and Switch Management, the Easy Way. San Francisco: No Starch Press. Recuperado de <https://1drv.ms/b/s!AmIJYei-NT1Im3L74BZ3bpMiXRx0>
- Odom, W. (2013). CISCO Press (Ed). CCNA ICND1 Official Exam Certification Guide. Recuperado de [http://ptgmedia.pearsoncmg.com/images/9781587205804/samplepages/978158720](http://ptgmedia.pearsoncmg.com/images/9781587205804/samplepages/9781587205804.pdf) [5804.pdf](http://ptgmedia.pearsoncmg.com/images/9781587205804/samplepages/9781587205804.pdf)
- Odom, W. (2013). CISCO Press (Ed). CCNA ICND2 Official Exam Certification Guide. Recuperado de [http://mr-telecomunicaciones.com/wp](http://mr-telecomunicaciones.com/wp-content/uploads/2018/09/wendellodom.pdf)[content/uploads/2018/09/wendellodom.pdf](http://mr-telecomunicaciones.com/wp-content/uploads/2018/09/wendellodom.pdf)
- Lammle, T. (2010). CISCO Press (Ed). Cisco Certified Network Associate Study Guide. Recuperado de <https://1drv.ms/b/s!AmIJYei-NT1Im3GQVfFFrjnEGFFU>
- CISCO. (2014). Enrutamiento Dinámico. Principios de Enrutamiento y Conmutación. Recuperado de [https://static-course](https://static-course-assets.s3.amazonaws.com/RSE50ES/module7/index.html#7.0.1.1)[assets.s3.amazonaws.com/RSE50ES/module7/index.html#7.0.1.1](https://static-course-assets.s3.amazonaws.com/RSE50ES/module7/index.html#7.0.1.1)
- CISCO. (2014). OSPF de una sola área. Principios de Enrutamiento y Conmutación. Recuperado de [https://static-course](https://static-course-assets.s3.amazonaws.com/RSE50ES/module8/index.html#8.0.1.1)[assets.s3.amazonaws.com/RSE50ES/module8/index.html#8.0.1.1](https://static-course-assets.s3.amazonaws.com/RSE50ES/module8/index.html#8.0.1.1)
- CISCO. (2014). Listas de control de acceso. Principios de Enrutamiento y Conmutación. Recuperado de [https://static-course](https://static-course-assets.s3.amazonaws.com/RSE50ES/module9/index.html#9.0.1.1)[assets.s3.amazonaws.com/RSE50ES/module9/index.html#9.0.1.1](https://static-course-assets.s3.amazonaws.com/RSE50ES/module9/index.html#9.0.1.1)
- CISCO. (2014). DHCP. Principios de Enrutamiento y Conmutación. Recuperado de [https://static-course](https://static-course-assets.s3.amazonaws.com/RSE50ES/module10/index.html#10.0.1.1)[assets.s3.amazonaws.com/RSE50ES/module10/index.html#10.0.1.1](https://static-course-assets.s3.amazonaws.com/RSE50ES/module10/index.html#10.0.1.1)
- CISCO. (2014). Traducción de direcciones IP para IPv4. Principios de Enrutamiento y Conmutación. Recuperado de [https://static-course](https://static-course-assets.s3.amazonaws.com/RSE50ES/module11/index.html#11.0.1.1)[assets.s3.amazonaws.com/RSE50ES/module11/index.html#11.0.1.1](https://static-course-assets.s3.amazonaws.com/RSE50ES/module11/index.html#11.0.1.1)
- Vesga, J. (2014). Principios de Enrutamiento [OVA]. Recuperado de [https://1drv.ms/u/s!AmIJYei-NT1IhgOyjWeh6timi\\_Tm](https://1drv.ms/u/s!AmIJYei-NT1IhgOyjWeh6timi_Tm)
- Macfarlane, J. (2014). Network Routing Basics : Understanding IP Routing in Cisco Systems. Recuperado de [http://bibliotecavirtual.unad.edu.co:2048/login?url=http://search.ebscohost.com/login](http://bibliotecavirtual.unad.edu.co:2048/login?url=http://search.ebscohost.com/login.aspx?direct=true&db=e000xww&AN=158227&lang=es&site=ehost-live) [.aspx?direct=true&db=e000xww&AN=158227&lang=es&site=ehost-live](http://bibliotecavirtual.unad.edu.co:2048/login?url=http://search.ebscohost.com/login.aspx?direct=true&db=e000xww&AN=158227&lang=es&site=ehost-live)
- Lucas, M. (2009). Cisco Routers for the Desperate : Router and Switch Management, the Easy Way. San Francisco: No Starch Press. Recuperado de <https://1drv.ms/b/s!AmIJYei-NT1Im3L74BZ3bpMiXRx0>
- Odom, W. (2013). CISCO Press (Ed). CCNA ICND1 Official Exam Certification Guide. Recuperado de [http://ptgmedia.pearsoncmg.com/images/9781587205804/samplepages/978158720](http://ptgmedia.pearsoncmg.com/images/9781587205804/samplepages/9781587205804.pdf) [5804.pdf](http://ptgmedia.pearsoncmg.com/images/9781587205804/samplepages/9781587205804.pdf)
- Odom, W. (2013). CISCO Press (Ed). CCNA ICND2 Official Exam Certification Guide. Recuperado de [http://mr-telecomunicaciones.com/wp](http://mr-telecomunicaciones.com/wp-content/uploads/2018/09/wendellodom.pdf)[content/uploads/2018/09/wendellodom.pdf](http://mr-telecomunicaciones.com/wp-content/uploads/2018/09/wendellodom.pdf)
- Lammle, T. (2010). CISCO Press (Ed). Cisco Certified Network Associate Study Guide. Recuperado de <https://1drv.ms/b/s!AmIJYei-NT1Im3GQVfFFrjnEGFFU>